**Д.В. РУДАКОВ, С.О. ДАВИДОВ, Г.А. ІВАНОВА**

# **ЛАБОРАТОРНИЙ ПРАКТИКУМ З КУРСУ**

## **"НАРИСНА ГЕОМЕТРІЯ І ІНЖЕНЕРНА ТА КОМП'ЮТЕРНА ГРАФІКА"**

# **СИСТЕМА АВТОМАТИЗОВАНОГО ПРОЕКТУВАННЯ AUTOCAD**

# **НАВЧАЛЬНА КНИГА**

ДНІПРОПЕТРОВСЬК 2004

Мета лабораторного практикуму – набуття навичок практичної роботи у системі автоматизованого проектування AutoCad, необхідних для створення двомірних креслень середнього рівня складності. Теоретичний матеріал та інструкції до лабораторних робіт побудовані на основі версії AutoCad 2000 з русифікованим інтерфейсом. Команди в тексті виділені жирним шрифтом, їх опції – курсивом.

### **ЗМІСТ**

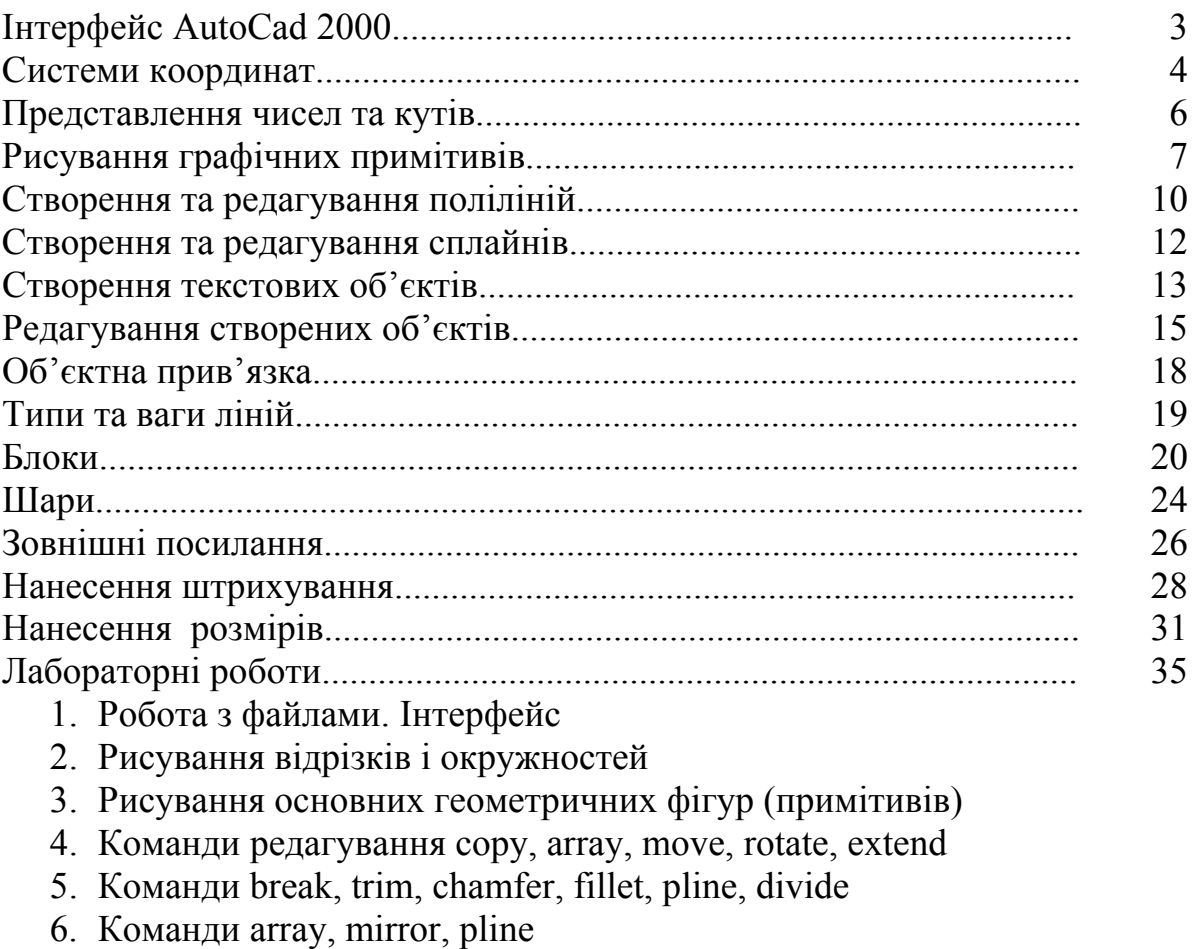

- 7. Редагування поліліній
- 8. Команди copy, scale, chamfer
- 9. Об'єктна прив'язка
- 10.Створення блоків
- 11.Вставка одного креслення до іншого
- 12. Шари. Встановлення розмірів

### 1 ІНТЕРФЕЙС СИСТЕМИ AUTOCAD

Сучасні версії AutoCad, починаючи з AutoCad 2000, дозволяють:

- 1) одночасно працювати з кількома рисунками під час одного сеансу роботи;
- 2) підтримувати зв'язки з іншими програмами Windows;
- 3) частково відкривати або закривати рисунки;
- 4) швидко проставляти розміри;
- 5) переглядати тривимірну модель в інтерактивному режимі.

Інтерфейс AutoCad подібний до інших програм, що працюють у середовищі Windows. Він включає головне меню (табл. 1), панелі інструментів, групи піктограм для виконання найбільш часто виконуваних операцій, робочу область або область креслення, а також командний та статусний рядок. Робота у середовищі AutoCad полегшена завдяки наявності контекстного меню та можливості виконання багатьох команд кількома засобами: через меню, командний рядок або панелі інструментів. Модифікація елементів інтерфейсу може бути проведена за викликом пункту "Настройка" меню "Инструменты". У кожному рядку відображаються команди, що задаються користувачем, а у статусному рядку поточні координати курсору миші та деякі опції рисування (ортогональність ліній, зображення сітки тощо).

В AutoCad 2000 креслення можуть виконуватися як у просторі моделі (закладка Model в нижній частині робочої області), так і у просторі листка (закладки Layout1 та Layout2 там же). Простір моделі не обмежений. Об`єкти в ньому можна переглядати під будь-яким кутом, з різних точок. У просторі листа імітується лист, на якому зображена певна проекція об`єктів з простору моделі. Формат листа, розміри області друку задаються користувачем (Меню «Файл», пункт "Параметры страницы" або при відкритті нового листа). Нові листи можна вставити у пункті «План» меню «Вставка». Для кожного листа мають бути задані формат (наприклад А4) орієнтація, масштаб відображених об`єктів та інше.

Для одночасного перегляду та роботи з різними частинами одного рисунка починаючи з AutoCad 2000 введені видові екрани (Viewpоrts). Робота у різних видових екранах виконується викликом меню, натисненням правої кнопки миші над будь-якою панелі інструментів та вибором пункту "Вид". Можна створити непрямокутні видові екрани, обрізати їх, блокувати масштаб зображення в них тощо. Будь-який замкнений об`єкт AutoCad, наприклад, коло, може бути перетворений у видовий екран. Вставка нового виду здійснюється у меню "Вид". У просторі моделі видові екрани створюється у пункті "Личные виды". Вони не перекриваються та повністю поділяють всю область креслення. Це дозволяє одночасно переглядати, наприклад, тривимірний об'єкт у різному масштабі з різних точок. У просторі листа створюються незалежні видові екрани, які можуть перекриватись. Вони не є фіксованими, їх можна переміщувати, копіювати, змінювати їх розмір.

| Англійська | Російська | Основні функції                               |
|------------|-----------|-----------------------------------------------|
| назва      | назва     |                                               |
| File       | Файл      | Робота з файлами, встановлення параметрів     |
|            |           | рисунку, попередній перегляд, друк            |
| Edit       | Правка    | Корегування виправлень, копіювання, вставка   |
|            |           | через буфер обміну, видалення                 |
| View       | Вид       | Регенерація рисунку після змін зміна          |
|            |           | масштабу, проекції, виду (у дво-та            |
|            |           | тривимірному просторі)                        |
| Insert     | Вставка   | Вставка блоків зовнішніх посилань, об'єктів з |
|            |           | інших програм Windows, робота з               |
|            |           | менеджером посилань та зображень              |
| Format     | Формат    | Робота з шарами, зміна кольору, типу,         |
|            |           | товщини лінії, корекція стилів тексту,        |
|            |           | вимірювань, точки та мультилінії,             |
|            |           | встановленя одиниць виміру                    |
| Tools      | Инстру-   | Інформація про нове у AutoCad, зв'язок з      |
|            | менты     | Інтернет, перевірка орфографії, зміна системи |
|            |           | координат, запуск зовнішніх програм, зміна    |
|            |           | установок креслення, плану та екрану          |
| Draw       | Рисование | Рисування графічних примітивів, тексту,       |
|            |           | поліліній, сплайнів, штриховок, контурів,     |
|            |           | поверхонь та твердих тіл                      |
| Dimension  | Измерение | Простановка розмірів та модифікація їх стилів |
| Modify     | Изменить  | Зміна властивостей виділених обектів,         |
|            |           | редактуваня обсктів у дво- та тривимірному    |
|            |           | просторі, редагуваня блоків та зовнішніх      |
|            |           | посилань на місці                             |
| Windows    | Окно      | Зміна форми вікон з різними рисунками,        |
|            |           | перехід між ними                              |
| ? Help     | $\gamma$  | Довідкова інформація                          |

**Таблиця 1. Структура головного меню AutoCad 2000** 

## 2 СИСТЕМИ КООРДИНАТ

У системі AutoCad використовують дві системи координат: Світова система координат (Word Coordinate System або WCS), та Система координат користувача (User Coordinate System або USC). Використання системи координат користувача доцільно при роботі зі складними поверхнями у тривимірному просторі, це суттєво полегшує завдання координат точок.

Світова система координат є стандартною прямокутною системою координат з початком відліку у нижньому лівому куті, поміченим хрестиком. У системах координат, що задаються користувачем, можна змінювати напрямки осей шляхом переміщення, обертання та вирівнювання з об`єктами рисунку. При цьому перпендикулярність осей зберігається.

Нова система координат користувача створюється в меню «Инструменты» пункті «Новый UСS" або командою UCS, для чого в командному рядку потрібно вказати новий початок відліку (New origin point), а далі – точки на нових осях. Системи координат, що вводяться користувачем, зберігаються разом з рисунком.

| Назва                 | Значення                                             |  |
|-----------------------|------------------------------------------------------|--|
| $\mathbf{P}$          | Повернутись до попередньої системи координат         |  |
| Origin                | Нова початкова точка по осям відносно наявної        |  |
| 3Point                | Встановити вісі Х, Ү, визначивши початок відліку та  |  |
|                       | точки на осях Х та Ү                                 |  |
| Object                | Задати нову систему координат, прив'язану до об'єкта |  |
| Z                     | Повернути вісі Х та Ү відносно осі Z                 |  |
| Restore               | Повернутись до попередньої пойменованої системи ко-  |  |
|                       | ординат                                              |  |
| Save                  | Зберегти систему координат під власним ім'ям         |  |
| Del                   | Знищити збережену раніше систему координат           |  |
| ?/Named UCS           | Вивести список всіх пойменованих систем координат    |  |
|                       | користувача                                          |  |
| World                 | Повернутися до світової системи координат            |  |
| Multiple              | Встановити різні системи координат для кожного від-  |  |
| $UCSS^*$              | критого видового екрана                              |  |
| UCS Face*             | Вирівняти систему координат з гранню                 |  |
| Align                 |                                                      |  |
| <b>UCS Apply</b>      | Застосувати систему координат до різних видових ек-  |  |
|                       | ранів                                                |  |
| UCS Move <sup>®</sup> | Перенести систему координат без її перевизначення та |  |
|                       | перейменування                                       |  |

**Таблиця 2. Опції команди UCS** 

**\*) Опції, що введені в AutoCad 2000.** 

При побудові будь-якого об`єкту в AutoCad треба задати координати точок. Вони можуть задаватися як у командному рядку з клавіатури, так і бути вказаними безпосередньо курсором на екрані. Точка розміщується згідно початку відліку по напрямках, що вимірюються уздовж осей координат. Використання системи координат не пов`язано з використанням одиниць вимірювання, тобто відстані можуть вказуватися як у відносних, так і абсолютних величинах.

При вводі з клавіатури декартові координати уздовж осей X, Y, Z відокремлюються комою, а перед від`ємними числами ставиться мінус (0, –10, 245). Інколи зручніше використовувати полярні координати (коли відома відстань між точками та кут). Тоді значення радіус-вектора та кута відокремлюються "<", наприклад  $10<45$ , де  $r=10$ ,  $\varphi=45$ .

В AutoCad використовуються як абсолютні, так і відносні координати. Абсолютні координати вимірюються від початку відліку (0, 0, 0). Якщо потрібно задавати багато координат точок, розташованих близько одна від одної (при рисуванні складних контурів), доцільно використовувати відносні координати, які вимірюються від останньої точки. Перед відносними координатами вказується символ  $(a)$ , наприклад  $(a)$ 2, 3 або  $(a)$ 4<15.

Якщо потрібно створити багато елементів, перпендикулярних один до одного, можна застосовувати спосіб безпосереднього вводу відстаней. Для цього потрібно включити опцію Oрто (*Ortho*) у статусному рядку або в меню. При запиті у командному рядку на введення координат достатньо натиснути курсором на деякому місці екрану в потрібному напрямку і вказати у рядку лише відстань. Хоча відстань вимірюється від останньої точки, знак  $(a)$  не потрібний.

Для зручності орієнтування на робочій області в лівій частині статусного рядка відображаються координати. Незалежно від способу їх введення вони відображаються у трьох режимах:

- 1) статичному (показують абсолютні координати останньої точки; оновлюють при завданні нової точки);
- 2) динамічному (показуються абсолютні координати екранного курсору, які змінюються при його переміщенні);
- 3) відстань та кут (показуються відносно останньої точки кожний раз, коли активізується команда, що запитує відстань та кут).

Зміна вказаних режимів відбувається циклічно за натисненням CTRL+D, або F6, або натисненням курсору миші на полі зображення координат.

### 3 ПРЕДСТАВЛЕННЯ ЧИСЕЛ ТА КУТІВ

Числа в AutoCad можуть бути представлені у п`яти видах (табл. 3). Режим представлення не впливає на точність обчислень, які завжди виконуються з 16 розрядами.

| Російська назва | Англійська назва | Приклад        |
|-----------------|------------------|----------------|
| Архитектурный   | Architectural    | $0' - 01/16'$  |
| Десятичный      | Decimal          | 1.0000         |
| Дробный         | Fractional       | 01/16          |
| Инженерний      | Engeneering      | $0' - 0,1000"$ |
| Научный         | Scientific       | $0.0000E + 01$ |

**Таблиця 3. Режими представлення чисел.** 

Кути AutoCad також можуть відображатись у п`яти режимах (табл. 4). Згідно стандартної установки напрямок 0° співпадає з позитивним напрямком осі Х, або орієнтований на схід. Позитивний напрямок обходу є обертанням проти стрілки годинника. Можна встановити інший напрямок у 0° та змінити порядок відліку кутів на протилежний (за стрілкою годинника). Модифікація режиму представлення кутів, чисел, та напрямків відліку кутів проводяться у пункті "Четрежные настройки" меню "Инструменты".

| Російська назва          | Англійська назва   Приклад |                    |
|--------------------------|----------------------------|--------------------|
| Градусы                  | Grads                      | 20.00 <sub>g</sub> |
| Градусы/ Минуты/ Секунды | Deg/Min/Sec                | 30d00              |
| Десятичные градусы       | Decimal degrees            | 20.00              |
| Единицы землемера        | Surveyor's Units           | N20d00'E           |
| радианы                  | Radians                    | 20.00r             |

**Таблиця 4. Режими представлення кутів.** 

#### 4 РИСУВАННЯ ГРАФІЧНИХ ПРИМІТИВІВ

Графічні примітиви є базовими фігурами, з яких складаються великі рисунки. До таких елементів у двовимірному просторі AutoCad належать: відрізок, дуга, коло, прямокутник, правильний багатокутник, еліпс. Графічні примітиви можуть бути нарисовані за допомогою пунктів меню "Рисование", натисненням піктограм панелі інструментів "Рисование" або введенням команд з командного рядка. Практично кожна команда має опції (варіанти виконання), які можна обрати у екранному меню ("Screen menu"), або вказати у командному рядку велику літеру з назви опції (наприклад, опція Close будь-якої команди може бути обрана натисненням літери "С" у командному рядку "Enter").

Відрізок призначений для показу осей, границь об'єкта та ін. Виконується командою **line**. Після цього з'являється запрошення визначити початкову та наступні точки:

 *specify first point or* [*Undo*] : вказати першу точку або [Відміна];

 *specify next point or* [*Undo*] : вказати наступну точку або [Відміна].

Звичайно виконується серія лінійних сегментів (відрізків), причому початкова точка поточного сегмента має співпадати з кінцевою точкою попереднього сегмента. Кожен відрізок з цього ланцюга є окремим об'єктом. Опції **line** такі: *Close* (*C*) – замкнути серію відрізків; *Undo* (*U*) – відміна останнього сегмента. Вихід з команди виконується за натисненням "Esc" або "Enter" (тричі).

Дуги призначені для рисування частин кола. Виконуються командою **arc** у кількох можливих варіанта; що реалізуються опціями:

*3 point* – дуга проходить через три вказані точки, перші дві з яких є початкова і кінцева, третя знаходиться між ними;

*Start, Center* – задається початкова точка та центр дуги. Третім параметром може бути: а) кінцева точка (*End*), б) довжина хорди (*Length*); в) центральний кут (*Angle*). Якщо *Angle*>0 то дуги рисують проти стрілки годинника, якщо *Angle*<0 – то за напрямком стрілки. Якщо *Length*>0, то рисується мала дуга (центральний кут<180), якщо ж *Length*<0, то рисується велика дуга з центральним кутом  $>180^{\circ}$ ;

*Start, End* – вказується початкова та кінцева точки. Третім параметром може бути кут (*Angle*), напрямок (*Dir*), або радіус (*Rad*). Якщо *Angle*>0 то дуга рисується проти стрілки годинника, якщо *Angle*<0 – у протилежному напрямку. Якщо *Rad*<0 то рисується велика дуга, якщо *Rad*>0 – мала. Параметр *Dir* задає дотичну до дуги у початковій точці;

*Center, Start* – аналогічна опції *Start*, *Center* за винятком порядку двох перших параметрів: спочатку задається центральна, потім початкова точка;

*Continue* – рисування продовжується, починається формування нової дуги, дотичної до останнього нарисованого відрізка або дуги. Доцільно при зв'язуванні дуги з іншими, зокрема, лінійними сегментами.

Кола використовуються для зображення отворів, коліс, стовпів (на картах) тощо. Виконується командою **circle** (або **с**).Опції команди такі:

*Center point* – вказується точка центра, далі звичайно радіус, або, якщо вказати літеру *D*, то діаметр. При введенні радіуса або діаметра можна вказати дві точки на екрані як відповідну відстань;

*3 point* – вказується три точки, що належать колові;

*2 point* – вказується дві діаметрально протилежні точки кола;

*Tan Tan Rad* – обираються два відрізка або кола, що є дотичними для кола, що будується. Далі вказується його радіус. У разі, якщо потрібне коло побудувати неможливо, видається попередження *"Circle does not exist"* ("Коло не існує").

Правильні (рівнобічні) багатокутники з числом сторін від 3 до 1024 будуються командою **polygon**. Одразу після початку виконання команди треба вказати число сторін:

 *Enter number of sides,* 

а далі вказати центр чи почати визначати ребро:

 *Specify center of polygon or* [*Edge*]*.* 

Якщо вказано центр, то далі потрібно вказати, буде багатокутник вписаний чи описаний в коло:

 *Enter an option* [*Inscribed in circle /circumscrebed about circle*]*.* 

Після цього вказується радіус кола

 *Specify radius of circle.* 

Якщо багатокутник є вписаним, то його вершини лежать на колі, якщо описаним – то радіус кола дорівнює відстані від центра до середніх точок сторін. Кут між нижньою стороною та віссю Х дорівнює поточному куту повороту крокової прив'язки (звичайно 0). Радіус та кут розташування сторін багатокутника може бути вказаний динамічно, за допомогою екранного курсору. Якщо багатокутник будується за допомогою ребра (опція *Edge*), то послідовно вказується дві точки ребра, які повністю визначають потрібний багатокутник.

За допомогою цієї команди створюються багатокутники з поліліній, які можна розбити на окремі сегменти, або редагувати командою **pedit**.

Еліпси в AutoCad виконуються командою **ellipse**. Можна створювати як правильні еліпси, так і еліптичні дуги. За допомогою цих об'єктів позначаються перетини поверхонь у тривимірному просторі у різних проекціях. При побудові еліпсів у AutoCad порядок осей (велика чи мала вісь рисуються першими) не має значення. Математично еліпс має два центри, в AutoCad як центр використовується точка перетину осей. Можна створювати як правильні еліпси, так і багатокутні, тобто створені з багатьох коротких лінійних сегментів. Опції команди **ellipse**:

Вказується одна з кінцевих точок осі:

 *Specify axis endpoint of ellipse or* [*Arc/center*]*.*

Після цього видається запит ввести іншу точку осі:

 *Specify other endpoint of axis.* 

Далі вказується відстань до іншої осі:

 *Specify distance to other axis or* [*Rotation*]*.* 

Якщо визначена відстань, рисується еліпс, якщо задана літера *R*, вводиться кут. Він має бути від 0° (що відповідає колові) до 89,4° (що відповідає "плоскому" еліпсу).

Якщо обрана опція *Arc*, то спочатку треба ввести ту ж інформацію, що потрібна і для побудови еліпса. Після цього треба вказати початковий кут (*Start angle*) та кінцевий кут (*End angle*) дуги. Може бути також вказаний початковий кут та центральний кут (*Included angle*), який вимірюється від початкового кута. Позитивний напрямок відліку кутів – проти стрілки годинника. Треба мати на увазі, що напрямок першої точки великої осі вважається в еліпсі таким, що співпалає з 0°. Якщо спочатку визначена мала вісь, нульова точка великої осі встановлюється у напрямку 90° проти стрілки годинника.

Будівельна або конструкційна лінія (нескінченна пряма) рисується командою **xline**. При цьому має бути вказана точка, через яку проходить така пряма, а також напрямок лінії, зокрема *Hor* – горизонтальний, *Ver* – вертикальний, *Аng* – кут з віссю Х.

Напівобмежені лінії (напівпрямі) будуються командою **ray**, опції якої співпадають з опціями команди **xline**.

Кільця рисуються командою **donut**. Треба вказати внутрішній та зовнішній діаметри: *Inside* (*Outside*) *diameter*, після чого задається центр кільця *Center of donut*.

Мультилінії, або смуги, рисуються командою **mline**. Одразу після початку виконання команди виводяться поточні установки (*Current settings*): вирівнювання (*Justification*), яке може приймати значення *Top* (верх), *Bottom* (низ), *Zero* (середина); а також ширина (*Scale*) та стиль (*Style*). Спочатку вказується початкова точка мультилінії (*Start point*), далі – кожного разу нова точка (*Next point*). При рисуванні кожного окремого

сегмента смуги можна змінити параметр вирівнювання, її ширину чи стиль. Параметр вирівнювання (*Justification*) визначає, за якою лінією будується смуги, тобто де проходитимуть точки цієї лінії: зверху, знизу чи посередині смуги. Після вибору опції *Style* з'являється діалогове вікно, де надається можливість змінити стиль рисування смуги.

Точки (вузли) створюються командою **point**. Після введення команди вказуються координати точки, її стиль (*Ddptype*), режим вводу (*Pdmode*), а також розмір (*Pdsize*). Ці параметри можна редагувати у діалоговому вікні, що викликається у пункті "Стиль точки" меню "Формат".

### 5 СТВОРЕННЯ ТА РЕДАГУВАННЯ ПОЛІЛІНІЙ

Полілінія є багатосегментним об'єктом, який складається з лінійних та дугових сегментів. Ці сегменти можуть мати різну, у тому числі змінну ширину. Полілінія розглядається як єдиний об'єкт на відміну від послідовності сегментів, нарисованих командою **line**. Для створення полілінії використовується команда **pline** або **pl**. Після введення початкової точки (*Start point*) стандартним запитом є:

 *Specify next point or* [*Arc/Close/Halfwidth/Length/Undo/Width*]*.*  Значення опцій у цьому запиті таке:

*Arc* – виводиться запит для визначення дугового сегмента (див. нижче);

*Close* – виконується замкнення полілінії створенням сегменту, що поєднує поточну та стартову точки, команда **pline** закінчується;

*Halfwidth* – запит на введення відстані від центра до краю полілінії (півширина);

*Length* – запит на введення довжини нового сегмента полілінії, який рисується під тим же кутом, що попередній, або дотичний до останнього дугового сегмента. Останній сегмент може також бути полілінією;

*Undo* – відміна сегмента, нарисованого останнім та всіх опцій рисування дуги чи сегмента, що безпосередньо передували рисуванню цього сегмента. Не відміняє опцію ширини;

*Width* – запит введення ширини (звичайне значення 0) для наступного сегмента. Дозволяє звузити або розширити сегмент при різних значеннях його початкової та кінцевої ширини. Звичайно, кінцева ширина зберігається також і для наступного сегмента до закінчення команди **pline**.

При побудові дугового сегмента видається запит з такими опціями:

*Angle* – запит на введення центрального кута. Якщо його значення менше 0, дуга рисується по напрямку стрілки годинника;

*Center* – запит на визначення центру дуги;

*Close* – замкнення полілінії дуговим сегментом та закінчення команди;

*Direction* – вказати напрямок дотичної до сегмента;

*Нalfwidth* – запит величини півширини дуги;

*Radius* – запит величини радіусу півдуги;

*Second pt* – вибір другої точки дуги, що складається з трьох точок; *Undo* – відміна попереднього сегмента;

*Witdh* – ширина дуги (аналогічно тієї ж опції для лінійного сегмента); *Endpoint of arc* – запит кінцевої точки дуги.

На відміну від команди **line** та **arc** команда **pline** дає можливість створювати сегменти різної ширини, переключатись між лінійними та дуговими сегментами на кожному етапі.

Заповнення широких частин полілінії та мультилінії здійснюється командою **fill** або вибором опції "Применить однотонную закраску" закладки "Экран" діалогового вікна "Опции" (меню "Инструменты", пункт "Опции").

Команда **pline** в AutoCad 2000 створює спрощену полілінію, яка не є сумісною з полілініями попередніх версій програми. Конвертація поліліній виконується командою **convert**. У тривимірному просторі створюються полілінії тільки з прямолінійних сегментів, без інформації про ширину (команда **3dpoly**).

Редагування поліній у двомірному просторі виконується командою **pedit** або **pe**. Після вибору полілінії (*select polyline*) видаються такі запити:

*Close/Open* – замкнути/розімкнути полілінію. До незамкненої полілінії додається останній сегмент, для замкненої полілінї він видаляється. Перша та остання точки можуть співпадати, але полілінія не обов'язково є замкненою;

*Join* – додати до полілінії існуючи відрізки, дуги або інші полілінії; кінцеві точки об'єктів, що з'єднуються, мають співпадати перед злиттям;

*Width* – визначити єдину ширину всіх сегментів полілінії. Індивідуальні значення ширини окремих сегментів відміняються.

*Edit vertex* – запит на редагування окремих вершин та сегментів полілінії;

 $Fit$  – створити гладку криву, що має проходити через вершини полілінії (для старих типів поліліній);

*Spline* – створити криву-сплайн, що необов'язково проходитиме через вершини (для старих типів поліліній);

*Decurve* – відмінити згладжування поліліній, повернутись до її початкового стану (для старих типів поліліній);

*Ltype gen* – задати генерацію типа лінії або єдиний тип спочатку до кінця всієї полілінії, або спочатку кожного сегменту окремо;

*Undo* – відміна останньої операції **pedit**;

 $Exit$  – вихід з системи.

При редагуванні окремих вершин та сегментів (*Edit vertex*) виводяться такі опції:

*Next/Previous* – перемістити маркер у нову (наступну чи попереднью) вершину;

*Break* – розірвати полілінію на дві чи виділити сегменти у існуючих вершинах. Одна точка розриву – поточна, інша визначається після переміщення маркера. Фактичний розрив здійснюється після вибору опції *Go*;

*Insert* – вставити вершину у вказану точку після вершини, відміченої маркером;

*Move* – перенести розташовану поточну точку у нову вказану точку;

*Straighten* – випрямити всі точки між двома обраними, які з'єднуються прямолінійним сегментом. Фактично виконується після вибору опції *Go*;

*Tangent* – встановити дотичну до заданого напрямку у поміченій вершині для керуванням згладжуванням;

*Width* – встановити початкову та кінцеву ширину окремого сегмента; *Exit* – вихід з режиму редагування окремих вершин.

## 6 СТВОРЕННЯ ТА РЕДАГУВАННЯ СПЛАЙНІВ

Сплайни визначаються рядом точок згладжування, через які проходить крива. Точки згладжування, у свою чергу, визначають розташування так званих контрольних точок, що містять інформацію про кривизну. Ці сплайни відрізняються від тих кривих, що створюються при редагуванні поліліній. Вони більш точні та потребують менше обсягу пам'яті. Кожен сплайн складається мінімум з трьох точок.

Сплайни створюються командою **spline**. Спочатку вказується перша точка або об'єкт:

*Specify first point or* [*Object*]*,*

де *Obgect* – існуюча згладжена полілінія, яку треба перетворити у сплайн. Далі за кожним разом запитується поточна вершина, або обирається одна з опній<sup>.</sup>

 *Specify next point or* [*Fit tolerance*]*<start tangent>.* 

Тут:

*Close* – замкнути сплайн (аналогічно *Close* у полілінії);

*Fit tolerance* – запит ввести число, що визначає ступінь близькості сплайнової кривої до точок згладжування. Якщо це число 0, то крива проходить через всі точки.

*Tangent* – дотична до сплайна (*Start tangent* – дотична у першій точці).

Редагування сплайнів здійснюється командою **splinedit**. При виконанні команди можна обрати одну з опцій:

*Fit data* – редагування точок згладжування: *Add* – додати (форма сплайну не змінюється), *Close* – замкнути, *Open* – розімкнути сплайн, *Delete* – видалити вершину, *Move* – перемістити її;

*Purge* – очистити всі дані згладжування;

*Tangent* – змінити дотичну у початковій та кінцевій точках;

*Tolerance* – змінити допуск та перерисувати;

Всі ці операції виконуються при поточному значенні *Tolerance*.

*Close/Open* – замкнути/розімкнути сплайн. Додаються криві, дотичні до початкової та кінцевої точок. Якщо початкова та кінцева точки співпадають (сплайн замкнений), то замкнення замінюється розімкненням;

*Move vertex* – перемістити контрольну точку сплайна;

*Refine* – уточнити дані для контрольних точок та скоректувати їх вагу;

*Add control point* – вставити нову контрольну точку ближче до вказаної точки на сплайні (його форма не змінюється);

*Elevate an order* – підвищити порядок поліноміального сплайна та рівномірно додати точки (без впливу на форму сплайну);

*Weight* – задати вагу, яку має конкретна контрольна точка (чим більше *Weight*, тим більше враховується положення цієї точки при побудові сплайна);

*rEverse* – змінити напрямок сплайна; *Exit* – вихід из команди **splinedit**.

#### 7 СТВОРЕННЯ ТЕКСТОВИХ ОБ'ЕКТІВ

Рядок тексту може складатись із символу, слова або речення. Текстові об'єкти можуть бути одно- чи багаторядковими. Для створення текстових об'єктів використовуються команди **dtext** та **mtext** або пункт «Текст» меню «Рисование».

При створенні однорядкових текстових об'єктів вказується початкова точка тексту (лівий нижній кут), стиль (гарнітура), висота і кут повороту тексту, після чого вводиться текст, який відображається на екрані під час введення. Його редагування можливо клавішею  $\leftarrow$  (backspace). Після вводу першого рядка треба натиснути Enter. Далі можна починати новий рядок, розташований безпосередньо під першим рядком. Для закінчення набору тексту треба двічі натиснути Enter. Точку початку рядка тексту можна вказати також і курсором. Інтервал між створеними однорядковими об'єктами є фіксованим і складає 1,67 від висоти тексту. Оскільки кожний рядок розглядається як окремий об'єкт, його можна перенести у потрібне місце. Якщо вказана нова точка вводу для серії рядків, це автоматично змінює міжрядковий інтервал.

Для визначення правильної висоти тексту слід спиратись на таблицю висоти тексту в заможності від масштабу. В AutoCad немає механізму, який би автоматично встановлював оптимальну висоту тексту в залежності від масштабу рисування. Згідно з табл. 5, за рядком, що відповідає масштабу рисування та стовпчику, який відповідає потрібному розмірі тексту на друку, встановлюється висота тексту в одиницях виміру рисунка.

| Масштаб | 3/32"  | $1/8$ " | 3/16" | $1/4$ " | 3/8"  |
|---------|--------|---------|-------|---------|-------|
| 1:10    | 0.9375 | 1.25    | 1.875 | 2.5     | 3.75  |
| 1:20    | 1.875  | 25      | 3.750 | 5.0     | 7.5   |
| 1:50    | 4.6875 | 6.25    | 9.375 | 12.5    | 18.75 |
| 1:100   | 9.3750 |         | 18.75 |         |       |

**Таблиця 5. Визначення оптимальної висоти тексту**

Керування виглядом тексту здійснюється параметрами вирівнювання (*Justify*), гарнітури або стилю (*Style*), а також спеціальними символами для форматування. Параметрі вирівнювання включають всі граничні та серединні точки та лінії, які визначають відносну висоту, ширину і т.д. окремих літер в одному рядку.

Гарнітура або стиль включає тип шрифту (Times New Roman, Arial і т.д.), абсолютну висоту та ширину тексту та використання ефектів. Можливі такі ефекти: перевернутий (*Upside down*), зворотний (*Backward*), вертикальний (*Vertical*). Перший та другий ефекти можливо застосувати для будь яких шрифтів, третій – лише для шрифтів з файлів з розширенням shx. Крім того, можна вказати коефіцієнт стиснення (*Width factor*), який визначається співвідношенням між шириною та висотою символів. У нормальному стані цей параметр дорівнює одиниці, для розтягнутого шрифту він більше одиниці, для стисненого – менше. Також можна задати кут нахилу символів тексту (*Oblique angle*): 0 – прямий текст, більше нуля – ухил вправо, менше нуля – ухил вліво. Редагування однорядкового тексту виконується командою **ddedit**. Всі параметри надпису, як і для будь-якого об'єкту, можна змінити командою **properties**.

Для форматування тексту можна використовувати додаткові символи (табл.6). При цьому треба враховувати можливі різниці між кодами символів у різних шрифтах.

| $\%$ %u          | Підкреслення                                   |
|------------------|------------------------------------------------|
| $\frac{0}{0}$ %0 | надрядкова лінія                               |
| $\%$ %u%%0       | підкреслення та надрядкова лінія               |
| $\%$ %nnu        | код символу, який відповідає тризначному числу |
| $\frac{0}{0}$ oc | $\varnothing$ (діаметр)                        |
| $\%%d$           | (градус)                                       |
| $\frac{9}{9}$    | $\pm$ (плюс та мінус)                          |

**Таблиця 6. Символи форматування тексту**

Якщо треба створити текстовий блок з декілька рядків (мультитекст), використовується команда **mtext**. Спочатку задається базова точка. Вказати її можна екранним курсором, причому, якщо після натиснення кнопки курсор (і створювана рамка) рухається вліво, мультитекст рисується вліво, якщо курсор рухається направо, мультитекст також рисується направо. Всередині самої рамки мультитексту стандартно прийняте вирівнювання вверх вліво (опція *TL*). Змінити вирівнювання можна також опціями *TC, TR, ML, MC, MR, BL, BC, BR*, назви яких утворені першими літерами слів *Top* (верх), *Middle* (середина), *Bottom* (низ), *Left* (ліво), *Center* (центр), *Right* (право).

Після введення команда **mtext** викликається діалогове вікно, призначене для редагування тексту та зміни його параметрів. Тут можна також змінити колір тексту, вставити спеціальні символи. У вкладці вікна "Свой-

ства" встановлюється стиль шрифту. Ширина рамки визначає ширину об'єкту. Можна встановити міжрядковий інтервал в одне із значень: 1, 1,5 та 2 рядків. При редагуванні тексту доступні пошукові операції ("Найти/Замена), та перевірка орфографії ("Инструменты" пункт "Орфография"). При необхідності повторного редагування достатньо після обрання мультитекстового об'єкту двічі натиснути лівою кнопкою миші, після чого з'являється діалогове вікно редагування. До текстового вікна через буфер обміну ззовні можна вставити текстові об'єкти. Вставити текст можна також і не тільки з текстового файла, а як окремий об'єкт. Тоді використовується пункт меню "Специальная вставка". При вставці зовнішніх фрагментів тексту використовуються поточні установки зображення.

### 8 РЕДАГУВАННЯ СТВОРЕНИХ ОБ'ЄКТІВ

В Auto Cad існує два типа команд редагування: такі, що застосовуються до будь-яких об'єктів та спеціальні, наприклад, для редагування поліліній чи сплайнів.

Кожний об'єкт чи група об'єктів, що підлягають редагуванню, мають бути виділені на екрані. Після введення будь-якої з команд редагування з'являється запит обрати об'єкт: *Select object*. Вибір об'єктів для редагування здійснюється натисненням курсору на об'єкті або обведенням об'єктів прямокутною рамкою. Якщо рамка створюється рухом курсору (при натисненій кнопці миші) зліва направо, то обираються лише об'єкти, що повністю потрапили у рамку. Якщо ж рамка створюється рухом курсору наліво, то обираються об'єкти, які потрапили у рамку, або перетинаються нею (для цього у вікні "Опции" закладка "Выбор" має бути включена опція "Неявное окно" (*Implied Windowing*). При виборі об'єктів (запрошення у командному рядку "*Select object*") допустимі такі команди:

*W* – визначити рамку рухом зліва направо;

*С* – визначити рамку рухом справа наліво;

 $Last a$ бо  $L$  – вибрати об'єкт, нарисований останнім;

*All* – вибрати всі, навіть невидимі на екрані об'єкти;

*Fence* або *F* – визначити декілька відрізків, після чого вибираються всі об'єкти, що перетинаються ними;

*Wpolygon* або *WP* – аналогічно *W*, але границя – багатокутник з необмеженим числом сторін;

*Cpolygon* або *СР* – аналогічно *С*, але границя –багатокутник;

*Previous* або *Р* – обрати знову ті об'єкти, що були обрані у попередньому редагуванні;

*G* – обрати пойменовану групу об'єктів;

*U* – відміна вибору.

Команди редагування дозволяють змінювати розмір об'єктів, їх положення, форму, дублювати тощо. Серед них треба виділити такі.

Масштабувати **scale**. Після завдання базової точки (*base point*) треба задати масштабний коефіцієнт або довжину відношення (довжину поточного об'єкта відносно нового):

 *Specify reference length or scale factor or* (*reference*)*.* 

Розтягнути **stretch**. Вказується базова точка чи зміщення (*base point or displacement*). Якщо вказана базова точка, то треба вказати іншу точку для нового її положення. Зміщення визначається по кожній координаті, або як відстань і кут від початкової до кінцевої точки.

Збільшити **lengthen**. Перед обиранням об'єкту треба уточнити опцію, згідно з якою збільшується об'єкт: *DElta* (вказується довжина збільшення чи скорочення або кут (*Angle* для дуг), *Total* (показується поточна довжина об'єкта, після чого вказується її нове значення), *Percent* (вказується доля від кінцевої довжини, якої має бути об'єкт в остаточному вигляді), *DYnamic* (вказується нова кінцева точка, після чого об'єкт розтягується чи скорочується курсором уздовж заданої лінії). З цих опцій обирається та, яка модифікувалась останньою.

Обрізати **trim**. Після запуску команди виводяться її поточні установки (*Current Settings*), після чого треба вибрати ріжучі кромки (*Cutting Edges*). Далі обирається об'єкт, який потрібно обрізати:

*Select object to trim or shift select to extend or* (*Project / Edge / Undo*):

Якщо вибір об'єкту здійснено при натисненій клавіші Shift, то обраний об'єкт буде не обрізатися, а розширюватися (див. команду **extend**). Обравши опцію *Progect*, можна змінити її значення, які можуть бути: *None* (обрізаються тільки ті ребра у тривимірному просторі, що перетинаються з ріжучими кромками), *UCS* (обрізаються ребра, що перетинаються ріжучими кромками у поточній системі координат), *View* (обрізаються ребра у тривимірному просторі у поточній проекції. Обравши опцію *Edge*, можна визначити, чи буде об'єкт обрізатись до неявного перетину ребра чи тільки до вказаного місця, тобто, чи треба розширити ріжучу кромку до місця неявного перетину:

*Enter an implied edge extension mode* [*Extend/ no extend*]*.* 

Подовжити **extend**. Вказуються граничні кромки, до яких мають бути подовжені обрані об'єкти. Якщо вибір об'єктів здійснюється при натисненій клавіші Shift, то об'єкти будуть фактично обрізатись. У інших деталях вся команда подібна до команди **trim**.

Розірвати **break**. На відміну від **trim** не треба створювати ріжучі кромки. Крім того, може бути розірваний і незамкнений об'єкт зі збереженням його частин. При розриванні виділяється частина об'єкту між двома заданими точками (якщо точки не лежать на об'єкті, вони проектуються на нього). Як перша точка обирається та, де було вперше обрано об'єкт. Її можна змінити, обравши опцію *First*. Якщо треба лише розбити об'єкт на дві частини, то як другу точку доцільно вказати  $(2,00)$ .

Повернути **rotate**. Вказується точка, відносно якої треба повернути об'єкт, далі кут обертання (*Rotation angle*) або відношення кутів (опція

*Reference*), згідно з якою задаються старе та нове значення кутів (кути можна вказати точками на екрані).

Перемістити **move**. Вказується базова точка чи зміщення (*displacement*). Далі вказується друга точка, яка разом з першою (базовою) визначає відстань та напрямок переміщення об'єкта. Зміщення можна задати по координатно або як кут та відстань.

Копіювати **copy**. Аналогічно команді **move** вказуються або дві точки, або зміщення. На відміну від **move** об'єкт, що копіюється, залишається також і на попередньому місці. Звичайно можливо використати копію один раз, якщо ж обрати опцію *Multiple* – то декілька разів.

Копіювати з розташуванням у певному місці **offset**. Вказується зміщення (*offset distance*) або, після опції *Through*, точка, через яку має проходити копійований об'єкт. Далі вказуються об'єкти, що підлягають копіюванню з переміщенням. Створена копія може бути точним, або зміненим (подібним) дублікатом оригіналу. Точні копії командою **offset** можна створити для відрізків або прямих, змінні – для дуг, кіл, еліпсів, сплайнів, поліліній.

Дзеркально відобразити **mirror**. Вказуються дві точки, що визначають вісь симетрії (*mirror line*), яка не є реальним об'єктом у рисунку. Після цього треба вказати, чи потрібно видалити об'єкти на старому місці (*Delete source objects*).

Створення впорядкованих копій об'єкта **array**. Можна створювати прямокутні масиви (*rectangular*) у вигляді рядків та стовпчиків або масиви на окружності (*polar*), у яких об'єкти розташовані на колі. Для прямокутних масивів задаються відстані між стовпцями та рядками (*column offset, row offset*). Ці відстані можна задати або безпосередньо у відповідних полях вводу діалогового вікна, або створивши курсором на екрані прямокутну рамку (при натисненій кнопці миші). Щоб задати рамку на екрані, треба натиснути на одну з піктограм в діалоговому вікні (*Array*): *Pick column offset* (вказати відстань між стовпцями), *Pick row offset* (вказати відстань між рядками), *Pick both offsets* (вказати обидві відстані). Висота рамки відповідає відстані між рядками, ширина – відстані між стовпцями. Якщо значення відстані менше нуля, то копії будуть дублюватись у напрямку, протилежному напрямку відповідної осі.

Для масиву на окружності треба вказати точку центра кола, на якому повинні бути розташовані копії (*Center point*); число елементів (*Total number of items*), кут заповнення (*Angle to fill*). Кут заповнення визначає частину кола, яку треба заповнити копіями, він може бути у діапазоні від 0 до 360. Використовуючи опцію повороту копій (*Rotate items as copied*), можна повернути копії відносно центру кола. Центрами прив'язки об'єктів у масивах (*Object base point*) є:

а) для блоків чи тексту – точка вставки,

б) для відрізків, мультиліній – одна з кінцевих точок,

в) для дуг, кіл, еліпсів – точка центру,

г) для поліліній, сплайнів – точка першої вершини.

Створити фаску **chamfer**. Призначена для зрізання кутів, створених двома відрізками чи прямими, що перетинаються. Після запуску команди виводяться поточні установки (*Current settings*): *Dist1, Dist2, Angle, Method*. Параметр *Method* визначає, яким чином буде виконуватись фаска, *Distance* (Відстань) чи *Angle* (Кут). Якщо фаска визначається відстанями, то потрібно вказати *Dist1* та *Dist2* – відстані на двох прямих чи відрізках від точки їх перетину. Якщо фаска визначається кутом, то треба вказати довжину на першому відрізку від точки перетину з другим відрізком. Крім того, в команді **chamfer** є опції *Polyline* (створити фаски в полілінії) та *Trim* (вказати, видаляти чи ні частини двох відрізків, які відсічені фаскою). Фаски в полілініях створюються послідовно для всіх сегментів, тому при значенні кута, що відрізняється від 45°, у прямокутнику можна отримати несиметричні фаски. За допомогою **chamfer** можна обрізати чи подовжувати відрізки до точки їх можливого перетину (можливо, якщо опція *Trim* активна). Команду **chamfer** можна застосовувати лише для лінійних об'єктів.

Спряження **fillet**. Призначена для округлення кутів, з'єднання дуг, еліпсів. Після запуску команди виводяться поточні установки (*Current setting*), після чого можна вибрати об'єкти для спряження та змінити його параметри:

#### *Select object or* (*Polyline/Radius/Trim*)*.*

Параметр *Radius* визначає радіус дуги, що з'єднує два сегмента, які спрягаються. Якщо обрана опція *Polyline*, то округленню підлягають всі місця з'єднань між сегментами полілінії. Опція *Trim* визначає, видаляти чи ні залишкові частини сегментів, що були спряжені. Треба мати на увазі, що спрягати можна не всі об'єкти – для цього *Radius* повинен знаходитися у повному діапазоні значень. Загальне правило тут таке: початок та кінець дуги повинні бути дотичними до об'єктів, що спрягаються.

Розбити **explode**. За допомогою цієї команди виконується декомпозиція (розбиття) складних об'єктів, наприклад, поліліній, на окремі сегменти. Відбудова складних об'єктів виконується командою **undo** або **u**.

Знищити об'єкт **erase**. Команда вилучає обрані об'єкти. Відмінити це можна командою **undo**, або, краще, командою **oops** (**undo** відміняє попередню команду, **oops** відбудовує останні вилучені об'єкти).

#### 9 ОБ'ЄКТНА ПРИВ'ЯЗКА

Починаючи з AutoCad 2000 передбачена можливість відображати деяких ключових точок під час створення об'єктів. Для цього використовується закладка "Объектная привязка" діалогового вікна, яке викликається у пункті "Установки черчения" меню "Инструменты". З командного рядка можна також ввести команду **osnap**. Відповідну панель інструментів можна також зробити видимою, викликавши пункт "Настройка" меню "Инструменты". У діалоговому вікні можна активізувати ряд опцій (Табл. 7). Потрібна точка виділяється окремим кольором під час виконання команд рисування з вибором точки, а значення цієї точки підсвічується як підказка.

| Англійська     | Російська    | Значення                                |
|----------------|--------------|-----------------------------------------|
| назва          | назва        |                                         |
| Apparent       | Предполага-  | Точки уявного перетину двох непарале-   |
| Intersection   | емое пересе- | льних відрізків у криволінійному прос-  |
|                | чение        | торі, що насправді не перетинаються     |
| Center         | Центр        | Точки центрів кола або дуги             |
| Endpoint       | Край         | Кінцеві точки всіх об'єктів             |
| From           | Расширение   | Тимчасова контрольна точка, яка вико-   |
|                |              | ристовується як база для наступних то-  |
|                |              | чок                                     |
| Insert         | Вставка      | Точки вставки текстових об'єктів та     |
|                |              | блоків                                  |
| Intersection   | Пересечение  | Точки перетину двох об'єктів в одній    |
|                |              | площині                                 |
| Midpoint       | Середина     | Середні точки відрізків, поліліній, дуг |
| <b>Nearest</b> | Ближайший    | Точки на об'єктах, що є найближчими     |
|                |              | до вказаної                             |
| Node           | $y_{3eJ}$    | Місце знаходження точкових об'єктів     |
| Perpendicular  | Перпендику-  | Точки перетину перпендикуляра до вка-   |
|                | ляр          | заного об'єкта                          |
| Quadrant       | Квадрат      | Точки на об'єкті, найближчі до напрям-  |
|                |              | ків 0°, 90°, 180°, 270°                 |
| Tangent        | Касательная  | Точки, де об'єкт, що рисується, є доти- |
|                |              | чним до об'єкту, що вже нарисований     |
| Parallel       | Параллель    | Точки, через які проходять прямі, пара- |
|                |              | лельні до вказаного об'єкту             |

**Таблиця 7. Режими об'єктної прив'язки**

#### 10 ТИПИ ТА ВАГИ ЛІНІЙ

Типи та ваги введені в AutoCad 2000 для створення візуальних різниць між об'єктами. Тип лінії являє собою послідовність штрихувань і точок, розташованих із заданим інтервалом, які застосовуються до об'єкта.

Призначити тип лінії можна глобально у пункті "Слой" меню "Формат", на панелі інструментів властивостей об'єктів (Object Properties). Після зміни типа змінюються всі лінії одного шару. Після виклику діалогового вікна вибору типу лінії (*Select line type*) в ньому можна змінити рамку, зразок, опис. Після натиснення кнопки "Загрузить" можна завантажити стандартні типи ліній, що містяться у файлі acad.lin. Серед найбільш використаних типів ліній слід вказати на *Dot* (**………**), *Dashed* (**– – –**), *Continuous*

 $\overline{$   $\overline{$   $\overline{$   $\overline{}}$   $\overline{$   $\overline{}}$   $\overline{$   $\overline{}}$   $\overline{$   $\overline{}}$   $\overline{$   $\overline{}}$   $\overline{$   $\overline{}}$   $\overline{$   $\overline{}}$   $\overline{$   $\overline{}}$   $\overline{$   $\overline{}}$   $\overline{}$   $\overline{}$   $\overline{}$   $\overline{}$   $\overline{}$   $\overline{}$   $\overline{}$   $\overline{}$   $\overline{}$  **——**), *Center* ( - · - · -). Довжина штрихів та розривів визначається не лише описом, у якому використовуються відносні величини, а також і масштабним коефіцієнтом типу лінії. Для показу лінії на екрані цей коефіцієнт помножується на параметри поточного типу лінії. Масштабний коефіцієнт можна задавати глобально (меню "Формат" пункт "Тип лінії") або індивідуально, змінюючи відповідний пункт у меню властивостей об'єкта, яке викликається правою кнопкою миші. Розмірами штрихів та точок на екрані можна керувати, використовуючи опцію "Использовать единицы измерения пространства листа для масштабирования" (пункт "Тип линий" меню "Формат").

В AutoCad можна створювати власні типи ліній: 1) прості, 2) складні. Прості лінії можна створити під час сеансу роботи в AutoCad командою **linetype**. Треба вказати ім'я типу лінії, наприклад, А, після цього, 0,25– 0,125. Тут 0,25 – довжина штриха, 0,125 – довжина розриву. Після визначення цей тип лінії з'являється у списку всіх доступних типів лінії і може бути збережений в окремому файлі, наприклад, mylines.lin. Складні лінії створюються шляхом редагування файлів з розширенням lin у текстовому редакторі. Для визначення коду, що має містити такий lin-файл, слід використовувати файли форматів з розширенням shp, наприклад, ltypeshp.shp – файл, який містить шаблони для типів ліній.

Вага ліній визначає характер рисування об'єктів. Цей параметр можна призначати практично всім об'єктам. Як і тип лінії, її вага може бути призначена як глобально, так і індивідуально. Вага лінії відображається у вигляді повного числа пікселів. Зробивши опцію "ВесЛин" в статутному рядку неактивною, можна відмінити відображення фактичної ваги лінії на екран, але на друк буде виводитись лінії з їх дійсною вагою.

Вага ліній відображається по різному у просторі моделі та у просторі листа. У просторі моделі вага ліній не залежить від змін масштабу. У просторі листа лінії відображаються відповідно до їх дійсної ширини з урахуванням масштабу зображення. При цьому зі збільшенням масштабу лінії стають більш товстими з урахуванням реальних одиниць виміру.

#### 11 БЛОКИ

Різні об'єкти на рисунку можна об'єднувати у групи або блоки. Групи – це пойменоване об'єднання об'єктів, яке можна вибрати під час редагування за його іменем. Група об'єктів, створена командою **group**, може бути обрана також при натисненні на один із об'єктів. Групування не заважає редагуванню окремих елементів групи. При створенні групи вказується її характер, якій визначається опцією *Selectabl*e (та, що може обиратись за натисненням одного з її елементів). Якщо ця опція відключена, можна працювати з окремими членами групи. Створення груп, їх редагування (видалення та додавання об'єктив, перейменування, сортування тощо) здійснюється в діалоговому вікні *Object Grouping* (Группа). При видаленні групи командою **explode** зв'язки між елементами групи розриваються.

Блоки є більш міцним об'єднанням, ніж групи. Блок визначається як сукупність окремих об'єктив, з'єднаних в одному, більшому об'єкті. Елементи блока можуть маті власні характеристики (типи ліній, їх товщина, колір). Блоки доцільно використовувати при багаторазовій вставці у рисунок однакових частин або елементів. Застосування блоків дозволяє суттєво знизити об'єм файлу рисунку. Якщо редагується блок, то змінюються всі його входження у рисунок одночасно – так досягається автоматичне поновлення.

Блоки створюються в діалоговому вікні визначення блока, яке викликається пунктом "Блок" меню "Рисование". Тут визначаються такі елементи.

- 1. Ім'я блока (*Name*). Це текстове поле зі списком, що розкривається. Він містить імена всіх визначених раніше блоків. При виборі імені блока відображаються всі його установки;
- 2. Точка вставки (*Base point*, Основная точка). Значення координат точки вводяться у текстовому полі або, після натиснення кнопки *Back point* (Взять точку), екранним курсором. Координати цієї точки зберігаються разом з блоком і використовуються при вставці в рисунок;
- 3. Об'єкти (*Objects*), що входять до блоку. Об'єкти обираються після натиснення кнопки *Select object* (Выберите объект). Треба також вказати, що робити з об'єктами після їх об'єднання в блок: а) *Retain* (зберегти), б) *Convert to block* (перетворити в блок), в) *Delete* (знищити). При збереженні (а) об'єкти залишається у рисунку і не перетворюються в блок. Якщо об'єкти перетворені в блок (б), то вони знищуються, а потім вставляються на вихідні позиції у вигляді єдиного блоку. Після знищення окремі об'єкти вилучаються з рисунка. Звичайно використовується опція *Convert to block*. У будь-якому випадку визначення блока залишається у рисунку.
- 4. Піктограма (*Preview Icon*). Тут визначається: включати чи ні іконку (образ) нового блока разом з його визначенням. Цей образ відображається під час перегляду блоків.
- 5. Одиниці вставки (*Insert Units*). Тут визначаються одиниці виміру, які використовуються при масштабуванні блока під час його вставки.
- 6. Опис (*Description*) словесне визначення блока.

Для відтворення старих об'єктів, вилучених після їх об'єднання до блока, краще використовувати команду **oops**.

У кожному файлі з блоками створюється таблиця блоків (батьківський блок), де зберігаються дані про власності всіх дочірніх об'єктів. При вставці блока замість дублювання даних про властивості кожного об'єкта (як у команді **copy**) програма звертається до властивостей об'єктів з таблиці блоків. Далі рисуються дочірні об'єкті на основі цих властивостей. Тому вставка блоків в одному рисунку декілька разів фактично не збільшує обсяг пам'яті, оскільки дочірні об'єкти лише дублюються в потрібних місцях. Саме для цього доцільно вилучати окремі об'єкти, які були визначені як блок. При вставці блока фактично створюється об'єкт вставки, який посилається на певний набір даних з таблиці блоків. Це і є посилення на блок. В таблиці зберігається лише один такий набір, а кількість посилань на нього (тобто кількість вставлених блоків) не обмежена.

Координати базової точки (точки вставки) встановлюються у (0, 0, 0), тобто у початок відліку. При визначенні базової точки її координати у поточній системі координат можуть бути іншими, наприклад, (100, 100, 100), тоді як при вставці ця точка суміщається з початком відліку (0, 0, 0). Це справедливо і у просторі моделі і у просторі листа, і якщо блок експортується як окремий файл. Такий принцип забезпечує передбачуваність позиції, де має бути поміщений блок. При створенні блока для визначення кута його вставки використовується поточна система координат.

Вставка блоку здійснюється за допомогою відповідної піктограми на панелі інструментів "Рисование", або у пункті "Блок" меню "Вставка", або командою **insert**. Інформацію про блок можна ввести або у діалоговому вікні чи з командного рядка. За допомогою кнопки "Обзор" (*Browse*) можна переглянути блоки, що зберігаються поза даним рисунком.

Для вставки блока у вигляді прямокутного масиву можна використати команди **minsert** та **array**. Команда **minsert** спочатку дає запити як при вставці блока (з команди **insert**), а далі – як при створенні масиву (**array**). Масив блоків, створений командою **minsert**, неможливо розбити на окремі складові, а його елементи – переміщувати чи редагувати. Перевага полягає у суттєвому зменшенні пам'яті у порівнянні зі звичайним масивом, створеним командою **array**.

Команда **array** дозволяє створювати як прямокутні масиви, так і такі, елементи яких розміщуються на окружності (полярні), з блоків аналогічно масивам з елементарних об'єктів (див. Редагування створених об'єктів). Для цього потрібно лише вказати на вставлений блок як на елемент масиву у діалоговому вікні "Массив" (**array**).

Для вставки блока уздовж заданого шляху використовуються команди **measure** та **divide**. Команда **measure** (вимірити) призначена для вставки блока у декількох місцях уздовж відрізка дуги, полілінії на заданій відстані. Можна також використати пункт "Измерить" меню "Рисование". Одразу ж видається запит на об'єкт, який потрібно вимірити, далі – довжину сегмента (*Length of segment*) або блок. У разі вибору опції *Block* треба вказати ім'я блока (*Name of block to insert*) та визначити, чи треба вирівнювати блок по відношенню до об'єкту: *Align block with object Yes/No*. Після цього виконується вставка.

Команда **divide** (поділити) призначена для вставки блока уздовж відрізка, дуги, полілінії або кола задану кількість разів. Можна також використати пункт "Поделить" меню "Рисование". Після визначення об'єкта задається число сегментів або блок. Якщо обрана опція *Block*, то, як і у попередній команді, вказується ім'я блока, визначається, чи треба його вирівнювати, а далі – число сегментів. Опція вирівнювання у попередніх двох командах означає зміну орієнтації блока (кут його нахилу) в залежності від нахилу об'єкта у точці вставки блока.

При вставці блоків світова система координат вирівнюється паралельно поточній системі координат, тобто кут повороту блока можна змінити при вставці.

В AutoCad, як у багатовіконному редакторі, можна працювати одночасно з декількома рисунками. Окремі об'єкти можна копіювати з одного рисунка до іншого у вигляді блоків. Допустимо також вказати базову точку об'єкта при його копіюванні до буферу. Це дозволяє вказати нову точку вставки або вставляти з попередніми координатами (*Paste to original coordinates*). Такий спосіб доцільно використовувати у рисунках з однаковими системами координат.

Кожен блок містить об'єкти з власними типами лінії, вагою, кольором які про являються по-різному на різних шарах. Ці властивості можна вказати явно (конкретні значення) встановити за шаром (*ВуLayer*) або за блоком (*ВуBlock*). Якщо властивості встановлені індивідуально, вони будуть скрізь фіксованими. Якщо блок визначався на деякому шарі, то при зміні властивостей шару автоматично змінюються і властивості блока (якщо шар не нульовий). Якщо ж шар нульовий (стандартний), то при установці *ByLауег* властивостями блока керує той шар, куди він вставлений Якщо ж використовувалась установка *ВуBlock*, то значення, використані при створенні поточного блока, керують властивостями дочірнього об' єкта.

Блок може бути перевизначений шляхом локального перевизначення посилань зі зміною дочірніх об'єктів та автоматичним поновленням вставки ("Изменить" – "Редактирование блока или ссылки"). З'являється вікно редагування посилань (*Reference Edit*), після якого здійснюється перехід до безпосереднього редагування. Тут також можна додати чи вилучити дочірні об'єкти; та зберегти проведені зміни.

Можливості блоків зростають при використанні вкладених блоків, тобто блоків, що містять інші, більш прості блоки. Тоді можна змінювати лише властивості дочірніх блоків, які треба модифікувати, не торкаючись всіх об'єктів батьківського блока. Перевизначення блоків слід виконувати явно у поточному рисунку. Якщо вкладений блок перевизначився у батьківському блоці поза поточним рисунком, а далі для перевизначення батьківського блока виконується команда **insert**, то вкладені блоки не будуть поновлені. При використанні **insert** перевизначається лише батьківський блок.

При створенні великих рисунків доцільно створювати бібліотеку блоків. Для її створення найбільш часто застосовані блоки можна записати із поточного рисунка, тобто експортувати. Це виконується командою **wblоск**, яка викликає діалогове вікно. Існуючий блок можна експортувати у вигляді блока цілого рисунка (*Еntire drawing*) та об'єктів. При цьому задається нове ім'я файла, шлях, одиниці виміру (може бути *Unitless*, тобто безрозмірні), точку вставки (у текстових полях або з екрану). Крім того, треба вказати, що треба зробити з об'єктами після визначення блока (як і

при визначенні блока). Після цього об'єкт може бути вставлений у вигляді блока у будь-який рисунок.

### 12 ШАРИ

До появи систем автоматизованого проектування креслення складалося із частин, створених на окремих аркушах паперу (кальки) або на плівках. Кожен такий аркуш містив деякі компоненти загального рисунку, після цього ці аркуші накладались один на один i виконувалась світокопія – загальний рисунок.

Шари в AutoCad 2000 імітують окремі листи, О6'єктам, що розташовані на різних шарах, можуть бути присвоєні різні властивості (тип ліній, колір). Одна модель може складатись із багатьох шарів. Діалогове вікно, у якому виконуються операції над шарами, викликається командою **layer**, або пунктом "Слой" меню "Формат", чи піктограмою з панелі "Свойства объекта". Кожен шар визначається декількома параметрами (табл. 8). Ці параметри можна змінити або натисненням курсору на самих полях, або у нижній частині діалогового вікна, яке відкривається після натиснення "Показать" (More).

| Англійська       | Російська назва                        | Значення                          |
|------------------|----------------------------------------|-----------------------------------|
| назва            |                                        |                                   |
| Name             | Имя                                    | ім'я шару (255 символів)          |
| On               | $\langle\langle B_{KJJ}\rangle\rangle$ | Включання/відключення шару        |
| Freeze in all    | Замороженный на                        | Заморожений на всіх видових ек-   |
| VP               | <b>BCCX B</b>                          | ранах                             |
| Lock             | Блокированный                          | Блокування шару (режим "тільки    |
|                  |                                        | перегляд")                        |
| Color            | Цвет                                   |                                   |
| Line type        | Тип линии                              |                                   |
| Lineweight       | Вес линии                              |                                   |
| Plot Style       | Стиль черчения                         | Задати стиль креслеиня (звичайно  |
|                  |                                        | стиль Normal)                     |
| Plot             | Чертеж                                 | Дозвіл видавати на плоттер об'єк- |
|                  |                                        | ти даного шару                    |
| <b>Active VP</b> | Заморожений в акти-                    |                                   |
| Freeze           | вном ВЭ                                |                                   |
| New VP           | Замороженый в но-                      |                                   |
| Freeze           | вом ВЭ                                 |                                   |

**Таблиця 8. Параметри шарів**

За допомогою параметрів "Вкл" та "Замороженный" можна керувати видимістю об'єктів. Якщо шар заморожений чи відключений, об'єкти стають невидимими i не виводяться на плоттер. Різниця між цими двома ре-

жимами полягає у такому: якщо шар відключений, то навіть якщо об'єкти невидимі, AutoCad виконує їх масштабування при регенерації. Якщо шар заморожений, операції розрахунку об'єктів при регенерації не виконується. Необхідність заморожувати шар виникає при роботі з великою кількістю об'ектів (декілька сот). Після розморожування AutoCad регенерує всі об'єкти даного шару. Відключати та знов вмикати шар доцільно у разі частого переходу між окремими шарами. Таке заморожування та відключення має глобальний характер (у всіх видових екранах). Якщо ж потрібно заморозити та відключити шари в окремих видових екранах, використовується операція "*Active VP Freeze*".

У заблокованому шарі об'єкти залишаються видимими, але їх неможливо редагувати чи знищувати. Це забезпечує захист від непередбачуваних змін. Разом з тим об'єкти із заблокованого шару можна використовувати при застосуванні об'єктної прив'язки та посилань. Блоки можна розміщувати на заблокованих шарах, і, хоча ці блоки можуть мати елементи з незаблокованих шарів, їх не можна знищити. Тому може виникнути ситуація, коли складний об'єкт, що має елементи i на заблокованих шарах, i на незаблокованих, взагалі не можна редагувати.

У діалоговому вікні адміністратора шарів можна виконувати такі операції:

- 1) створити новий шар (кнопка "Новый");
- 2) вилучити поточний шар (кнопка "Удалить");
- 3) зробити шар поточним, тобто таким, у якому в даний момент будуть рисуватись нові об'єкти (кнопка "Текущий").

Не можуть бути знищені такі шари, як поточний, нульовий (шар з ім'ям *Defpoints*), шар, що залежить від посилань, а також такі, що містять об'єкти (непорожні шари).

Крім зазначених маніпуляцій, можна також зберігати та відновлювати стан даного шару (кнопки "Сохранить" та "Восстановить").

В AutoCad 2000 прийнято, що стандартний шар нульовий. Його краще використовувати для визначення блоків, а рисувати на нових шарах, які будуть створені користувачем. Шар з іменем *Defpoints* краще використовувати також лише для визначень – будь-які об'єкти з нього не виводяться на плоттер.

При створенні об'єкта в AutoCad він автоматично призначається поточному шару i отримує поточні значення кольору, ваги та типу лінії. Ці властивості відображаються в панелі інструментів "Свойства объекта". Якщо під час введення об'єкта вручну змінити один з параметрів, наприклад колір, то нові об'єкти вже будуть створені у цьому новому кольорі, який може не співпадати з кольором шару. Для запобігання подібних ситуацій краще задавати властивості об'єктів за шаром (*ByLayer*).

При виведенні шарів використовуються фільтри:

а) показати всі шари (*Show All Layers*),

б) показати всі використовувані шари (*Show All Used Layers*),

в) показати всі шари, що залежать від зовнішніх посилань (*Show All XRef Dependent Layers*).

Крім того можна застосувати інверсний фільтр, згідно з яким показуються всі шари, що не задовольняють вказаній умові. Можна також застосувати обраний фільтр i до списку у панелі "Свойства объекта". Користувач може також створити i свої власні фільтри, натиснувши кнопку трьома точками i вказавши власне ім'я та параметри фільтра. Але ці операції доцільні лише в присутності багатьох шарів у рисунку (кілька десятків). У діалоговому вікні можна одночасно бачити до 9 шарів. Для полегшення роботи з ними рекомендується стандартизувати їх імена, використовуючи при цьому різницю верхнього та нижнього регістрів.

#### 13 ЗОBHІШНІ ПОСИЛАННЯ

Зовнішні посилання призначені для створення складних рисунків із декількох, у тому числі таких, що редагуються. Рисунки можна з'єднувати тимчасово (зовнішні посилання) або як постійну частину (блоки). Допустимо вставляти для постійного використання все зовнішнє посилання або лише його окремі об'єкти, стиль шрифтів, розміри, стилі, тобто частково чи повністю. Можна також визначити багатокутник як границю області посилання, яку треба приєднати. Є можливість локального редагування посилань (пункт "Правка ссылки" меню "'Изменить"), завдяки чому можливо редагувати приєднані посилання та зберігати зміни в окремих файлах, де містяться посилання.

Зовнішні посилання взагалі аналогічні блокам з тою різницею, що вони приєднуються до основного рисунку як незалежні зовнішні файли, а не зберігаються в самому рисунку. При внесенні змін до файлів зовнішніх посилань їх можна поновити та переглянути останній стан з головного рисунка. При відкритті головного рисунка автоматично відкривається остання версія рисунку зовнішнього посилання; блоки ж у такому разі залишаються без змін.

Зовнішні посилання доцільно використовувати, коли об'єкти у зовнішніх файлах часто змінюються; якщо ж приєднаний рисунок має великий розмір – тоді обсяг головного файла залишається невеликим i підвищується структурованість загального рисунка.

Існує два засоби приєднання зовнішнього посилання: приєднання і перекривання. Обидва засоби дозволяють вимикати чи вмикати шари, змінювати колір та інше. Різниця між ними полягає у тому, що приєднані зовнішні посилання відображаються при їх вставці до інших рисунків зовнішніх посилань, перекриті зовнішні посилання у такому разі не відображаються. (*External Reference*).

Діалогове вікно вставки зовнішнього посилання викликається пунктом "Внешняя ссылка" меню "Вставка". У цьому вікні вказується засіб приєднування: 1) "Присоединение" (*Attаchment*), 2) "Перекрытие"

(*Оverlay*). Вказуються координати точки вставки, масштаб уздовж координатних осей, кут вставки.

Після приєднання або перекриття зовнішні посилання можна відвантажити, а потім знов завантажити (наприклад, для скорочення розрахунків при регенерації). При відвантаженні зовнішнє посилання вилучається, але шлях до нього залишається. Тимчасове вилучення виконується командою **unload**.

Якщо потрібно зробити рисунок зовнішнього посилання постійною частиною поточного рисунка (для зручностей архівації, демонстрації загального рисунка), то посилання зв'язується пунктом "Связать" меню "Вставка"). При цьому пойменовані об'єкти зовнішнього посилання додаються до списку всіх найменованих об'єктів з префіксами у іменах, які утворюються від назви файлу зовнішнього рисунка. Якщо ж для вставки використовується звичайний спосіб (пункт "Внешняя ссылка меню "Вставка"), то зовнішній файл приєднується без утворення префіксів перед пойменованими об'єктами.

Пойменовані об'єкти у поточному рисунку мають пріоритет: якщо блок у зовнішньому посиланні має те ж ім'я, що і у поточному рисунку, то блок поточного рисунку заміщує всі вставки блока з тим же ім'ям у зовнішньому посиланні. Це попереджує наявність зайвих об'єктів, імен шарів, але може призвести до непередбачуваних наслідків.

При звичайному приєднанні зовнішнього посилання до поточного рисунку ім'я рисунка цього посилання приєднується до імен її шарів у вигляді префікса, який відокремлюється символом "|". При додаванні зовнішнього посилання до поточного рисунку символ "|" замінюється на 0, що означає перший екземпляр зв'язаного зовнішнього посилання. При додаванні ще одного зовнішнього посилання з тим же ім'ям символ змінюється на одиницю. Цим виключається можливе дублювання об'єктів.

Команда **xbind** використовується для додавання лише пойменованих об'єктів зовнішнього посилання (шрифтів, стилів, блоків тощо).

Для визначення границь зовнішніх посилань можуть використовуватись багатокутники, створені командою **xclip**. Якщо потрібно декілька границь, вставка зовнішнього посилання виконується також декілька разів.

Завантаження зовнішніх посилань може виконуватись за запитом. Для цього треба змінити значення системної змінної *XLoadCTL* (у командному рядку):

0 – відключити завантаження за запитом;

1 – включити запит на завантаження та редагування лише самому;

 2 – дозволяється робота з одним і тим же посиланням декількома користувачами.

При роботі з зовнішніми посиланнями використовується індексація шарів та простору, яка дозволяє економити час і пам'ять при завантаженні. Робота з ними керується системною змінною *IndexCTL*, яка приймає такі значення:

0 – забороняється індексація простору та шарів;

- 1 дозволяється індексація шарів;
- 2 дозволяється індексація лише простору;
- 3 дозволяється індексація шарів і простору.

Керування зовнішніми посиланнями зручно виконувати у діалоговому вікні адміністратора зовнішніх посилань ("Внешняя ссылка" меню "Вставка"). Можливі режими перегляду: список або структура діаграми, що відображає зв'язки між посиланнями Кожне посилання можна довантажити, відвантажити, приєднати до вилучення. Слід запобігати циклів у посиланнях, які можуть призвести до помилок.

При наявності декількох зовнішніх посилань можна визначити ім'я проекту; або призначити його системній змінній *ProgectName*, або вказати у вкладці "Файли" у вікні, що викликається у пункті "Опции" меню "Инструменты". Серед всіх каталогів треба виділити шлях пошуку проекту (*Progect files search paths*), і натиснути кнопку "Добавить". Вказана папка (каталог) буде використовуватись для даного проекту.

У попередніх версіях AutoCad (до 2000 р.) редагований рисунок повністю відкривався При роботі з великими рисунками їх доцільно розбити на дрібні, а потім з'єднувати. Це можливо зробити, створивши файли, кожен з яких містить лише один шар. В AutoCad 2000 передбачений більш зручний варіант: засоби часткового завантаження та часткового відкриття.

Часткове відкриття дозволяє відкрити лише одну частину рисунка, вибравши границі зображення. Обравши вид, треба вказати графічні об'єкти, які треба завантажити, вказати шари, на яких вони розташовані. Використовується пункт "Открыть" меню "Файл", кнопка "Частичное открытие". Відкривається файл, який можна редагувати звичайним способом, не обмежуючись видом чи шаром. Після такого редагування рисунок зберігається як такий, що був частково відкритий. Тоді при повторному відкритті видається повідомлення про це.

При частковому завантаженні (*Partial Load*) додаткова геометрія завантажується у частково відкритий рисунок (нові шари, об'єкти тощо). При відкритті частково відкритого файла можуть бути використані опції: повне відкриття (*Fully Open*), знов часткове відкриття (*ReStore*), *Саncel*. При цьому також використовується кнопка у діалоговому вікні відкриття файлів, яка допускає варіанти.

### 14 НАНЕСЕННЯ ШТРИХОВКИ

Штрихування являє собою заповнення певної області рисунка зразком, що повторюється. Мета штрихування – більш наочне представлення деяких областей рисунка, нанесення додаткової інформації про тип заштрихованої області (зрізи, перетини, різні типи поверхонь та ін.).

Штрихування виконується командою **bhatch** або у пункті "Штриховка" меню "Рисование", чи після натиснення курсором відповідної піктограми з панелі інструментів "Рисование". Після цього з'являється діалогове вікно "Штрихова" (*Boundary Hatch*), у якому вказується зразок штрихування, границі області, параметри штрихування. Для штрихування можна використати такі типи зразків: стандартний (*Predefined*), користувача (*User defined*), замовлені (*Custom*).

Стандартні зразки створені у відповідності до стандартів ANSI (American National Standard Institute), ISO (International Standard Organization), або деяких загальноприйнятих стандартів, що використовуються у світі. Назва відповідних зразків починається з префіксів ANSI чи ISO. Зразки з префіксами ISO базуються на метричній системі одиничних вимірів. Для стандартних зразків можна змінювати параметри кута повороту ліній зразка (*Angle*) та масштабу чи відстані між лініями (*Scale*). Деякі зразки створені у реалістичному масштабі і при рисуванні у масштабі 1:1 показують абсолютні відстані між власними елементами. Зразки, що визначаються користувачем, складаються з одного чи двох наборів паралельних ліній, інтервал між якими та кут їх нахилу можна змінювати. Другий набір паралельних ліній, що є перпендикулярним до першого набору, створюється за допомогою опції "Двойные". Зразки, створені користувачем, не є дуже різноманітними, але швидко і зручно визначаються. Замовлені зразки визначаються як окремі файли з розширенням pat (pattern – зразок), або можуть додаватись до існуючих файлів Acad.pat чи Acadiso.pat. Ці файли редагуються окремо, не під час роботи в AutoCad. Установки масштабу та кута нахилу функціонують аналогічно цим же установкам для стандартних зразків.

Зміна типу зразка або його імені здійснюється у вкладці "Быстрый" (*Quick*) натисненням екранного курсору на відповідних полях діалогового вікна. Після натиснення кнопки з трьома точками викликається діалогове вікно палітри штрихувань, де можна обрати один з усіх доступних зразків.

У діалоговому вікні штрихування є кнопка "Наследуемые свойства" (*Inherit Properties*). Після натиснення на неї екранним курсором можна продублювати параметри вже нанесеного штрихування в інших об'єктах рисунка. Діалогове вікно тимчасово приховується і на екрані з'являється курсор з піктограмою. Цим курсором обирається штрихування, яке треба копіювати. Після цього обирається внутрішня точка області, до якої потрібно застосувати обраний зразок. Після цього натисненням "Ввод" здійснюється перехід до діалогового вікна штрихування, де після натиснення "ОК" операція завершується.

Існує два способи визначення контурів штрихування: "область", коли повністю заповнюється область, замкнена одним чи декількома граничними об'єктами (*Select objects*); "внутрішня точка" (*Pick inherit point*), коли вказується точка в області, обмеженій декількома різнорідними об'єктами, що перетинаються.

Командою **bhatch** можна створювати асоціативні та неасоціативні штрихування. Асоціативні штрихування пов'язані з граничними об'єктами і автоматично змінюють свою форму при зміні форми граничного контуру. Звичайно використовується саме цей тип штрихування. Неасоціативні штрихування не пов'язані з об'єктом, який їх обмежує. При деяких формах

контуру, зокрема, якщо він не замкнений, асоціативне штрихування не може бути створено, тоді як неасоціативне – може заповнити певну внутрішню частину цього контуру.

Іноді всередині області штрихування можуть знаходитись інші замкнені області (острови). Ці острови також можуть містити в собі інші, менші острови. Наприклад, текст чи мультитекст розглядаються як островки в області штрихування. Якщо для визначення області штрихування вказується внутрішня точка, то AutoCad автоматично визначає острови. Якщо ж використовується метод вибору граничних об'єктів, треба явно вказати всі внутрішні об'єкти, які треба врахувати як острови, інакше вони також будуть заштриховані. Острови та стилі їх обробки визначаються у закладин ці "Дополнительно" діалогового вікна штрихування.

Існує три стилі розпізнавання островів (*Island Detection Style*): "Обычный" (*Normal*), "Внешний" (*Outer*), "Пропуск" (*Ignore*). Згідно з першим із стилів штрихування виконується від зовнішнього контуру всередину області. Якщо зустрічається замкнений контур всі лінії зразка закінчуються на ньому. Якщо ж всередині цього острова є також острови, штрихування поновлюється. Згідно зі стилем "Внешний" штрихування виконується від зовнішнього контуру і при наявності внутрішнього контуру припиняється. Згідно з останнім стилем всі внутрішні контури при штрихуванні ігноруються. Стиль "Внешний" доцільно використовувати при заповненні островів різними зразками штрихування.

В закладинці "Дополнително" вказується також тип об'єкта, який обмежує штрихову, а також чи потрібно зберігати границі (*Retain Boundaries*). У множині границь (*Boundary Set*) вказані всі можливі набори контурів. Одночасно може існувати два набори: останній, визначений користувачем та завжди доступний, який складається з усіх наявних об'єктів рисунку. При створенні нового набору він заміщує старий. За наявністю великого числа об'єктів і контурів для штрихування можна явно обрати ті об'єкти і контури, які визначаються як границі штрихування. Створені контури звичайно зберігаються у поточному шарі, але можуть зберігатись окремо.

Для визначення островів використовуються такі способи: "Поток" (*Flood*), "Трассировка лучей" (*Ray Casting*). Згідно з першим способом островки включаються до контуру як об'єкти, згідно з другим способом – від вказаної точки до найближчого об'єкта проводиться лінія, після чого визначається контур у напрямку стрілки годинника з виключенням островів з числа потенціальних граничних об'єктів. Для керування штриховою використовуються кнопки:

 "Удалить острова" (*Remove Islands*) – вилучення окремих островів з набору контурів із в казанням точки всередині острова.

 "Показати контури" (*View selection*) – відображення визначених у даний момент контурів з виділенням граничних об'єктів.

 "Перегляд" (*Preview*) – відобразити визначені у даний момент контури з поточними установками штрихування.

Редагування зразків штрихувань виконується командою **hatchedit**, або у пункті "Штриховка" меню "Изменить". Крім того, всі властивості створених штрихувань можуть бути змінені за натисненням правої кнопки миші. Після виклику команди **hatchedit** з'являється діалогове вікно, подібне до вікна штрихування, у якому заблоковано декілька параметрів. Доступними, зокрема, є параметри типу зразка та стилю розпізнавання островів. При зміні форми граничних контурів, у тому числі островів, асоціативна штрихова змінює форму. При вилученні одного з граничних об'єктів штрихова втрачає асоціативність і більше не узгоджується зі своїм контуром. Після втрати властивість асоціативності неможливо поновити – це можна зробити негайною командою **undo**.

Для керування виглядом штрихувань використовуються такі можливості:

- 1) вирівнювання відповідних елементів зразків у сусідніх областях з однаковим масштабом та кутом нахилу. Точка прив'язки для всіх штрихувань звичайно (0, 0, 0). Змінити цю точку можна, задавши нові значення системній змінній *SnapBase*;
- 2) розбиття штрихування на окремі лінійні об'єкти командою **explode**, після чого властивість асоціативності втрачається, а окремі об'єкти можна редагувати;
- 3) відключення видимості штрихувань або системною змінною *Fill-Mode* (якщо має нульове значення, всі штрихування невидимі) або у вкладці "Экран" вікна "Опції", меню "Инструменты". При цьому стають невидимими і внутрішні розширені частини полі ліній та мультиліній.

При копіюванні, переміщенні, дзеркальному відображенні можна обирати асоціативне штрихування та контур як разом, так і окремо. Якщо системна змінна *PickStile* дорівнює одиниці, штрихова і об'єкти вибираються окремо, якщо нулю – то разом. В AutoCad 2000 збережена команда *Hatch* з попередніх версій, яка створює лише неасоціативні штрихування. У цій команді є опція *Direct Hatch*, де можна вказати область штрихування, не визначивши граничні контури.

Для визначення областей і островів може бути використана команда *Boundary*. Після цього з'являється діалогове вікно, аналогічне до вікна штрихування, але тільки з закладкою "Дополнительно" (*Advanced*). Після цієї команди створюються і зберігаються лише контури штрихування.

### 15 НАНЕСЕННЯ РОЗМІРІВ

В системі AutoCad використовуються лінійні та ординатні розміри, а також розміри радіуса чи діаметра. Найбільш часто застосовуються лінійні розміри, які визначають довжину горизонтальної, вертикальної або нахиленої частини об'єкта, що вимірюється. Для створення лінійних розмірів використовуються команди **dimlinear**, **dimaligned**, **dimrotated**, **dimcontinue**, **dimbaseline** (пункти "Линейное", "Параллельное" меню "Измерение")

Після запуску команди **dimlinear** треба вказати три точки: початкову, кінцеву та точку, через яку проходитиме розмірна лінія. Ця команда має такі опції:

*Mtext/Text* – вказати текст, який з'явиться одразу після тексту виміру; *Angle* – кут нахилу тексту виміру;

*Horizontal/Vertical* – напрямок вимірювання;

*Rotated* – перехід до команди **dimrotated** – нанесення лінійних розмірів з будь-якою орієнтацією.

Якщо замість двох точок вимірюваного об'єкта вказати об'єкт повністю, кінцеві точки об'єкта будуть визначені автоматично згідно з напрямком вимірювання. Наприклад, для кола буде проставлений розмір його діаметра.

Розміри, паралельні до вимірюваного об'єкта, створюються командою **dimaligned**. Повернуті розміри розташовуються під кутом до вимірюваного об'єкту, який визначається вибором двох кінцевих точок розмірної лінії або задається під час виконання команди (*Angle of dimension line*). Довжина повернутих розмірів звичайно не перевищує довжину паралельних розмірів, і, як правило, менше її.

Для створення ряду розмірів відносно однієї базової точки використовується команда **dimbaseline**. Перед її виконанням мають бути створені лінійні, паралельні або повернуті розміри. Під час виконання команди обирається кінцева точка наступного розміру. Кожен наступний розмір буде розташовуватись автоматично поруч або над попереднім розміром із вказаним інтервалом. У рисунку зберігається позиція останнього розміру, тому виконання **dimbaseline** можна тимчасово перервати для виконання іншої команди, не пов'язаної з вимірюванням, а далі знову повернутись до цієї команди. Якщо треба створити базовий розмір відносно розміру, який не був створений останнім, треба натиснути "Ввод" на запит визначити початок другої виносної лінії – тоді можна обрати новий базовий розмір.

Продовжені розміри (**dimcontinue**) подібні до базових, але проставляються не відносно однієї точки, а відносно кінцевої точки попереднього розміру. Так створюється ланцюжок розмірних ліній з розмірами, які чітко відокремлюються один від одного.

Для швидкої постановки лінійних розмірів в AutoCad передбачена команда **qdim**, яка автоматично обирає місця розташування розмірних ліній у об'єктах, що вимірюються. Можливості цієї команди досить обмежені у порівнянні зі спеціалізованими командами, такими як **dimlinear**, **dimrotated** та ін.

Для створення розмірів діаметру або радіуса використовуються команди **dimdiameter** та **dimradius** (пункти "Диаметр" і "Радиус" меню "Измерение"). Якщо в діалоговому вікні стилів вимірювання активізувати опцію *Center mark* (Маркер центру ) то центральна точка буде автоматично використовуватись у разі розміщення розмірного тексту ззовні кола або дуги. При виконанні цих команд спочатку вказується коло чи дуга, далі – розташування розмірної лінії.

Величина кута між двома непаралельними лініями вимірюються командою **dimangular** (пункт "Угол" меню "Измерение"). Значення кута залежить від порядку точок, якими вказуються дві лінії, що перетинаються. Тому для двох лінійних сегментів може бути чотири значення кута. Кут не може бути виміряний між дугами, розмірними лініями або примітивами блока.

Ординатні розміри являють собою виміряні координати типу точки висоти на топографічних картах, коли точка на схемі має бути прив'язана до певного місця. Ординатні розміри – це координати точки вздовж осей Х та Y. Вони створюються командою **dimord** (пункт "Ординатное" меню "Измерение"). Вказується елемент або координата для виміру. Далі вказується тип розміру: база по осі Х (*X datum*), база по осі Y (*Y datum*), мультитекст (*Mtext*), однорядковий текст (*Text*). Точки бази по осях визначають відповідну координату. При виборі опцій *Text* або *Mtext* з'являється діалогове вікно, де можна ввести текст до та після ординарного розміру. Цей розмір позначений у вікні редактора знаками "<" та ">". Цей маркер не можна знищувати, оскільки тоді значення розміру не буде виведено.

Для визначення обмежень, у рамках яких може знаходитись розмір створеного об'єкта, використовуються допуски. Наприклад для окремої деталі на рисунку можна вказати  $20.0\pm0.1$  мм.. Для завдання допуску використовується опції вікна стилів вимірювання (пункт "Стиль" меню "Измерение") – тоді допуск автоматично додається до тексту вимірів при створенню вимірювальних ліній. Інший спосіб – використання пункту "Допуск" (*Tolerance*). Після цього з'являється діалогове вікно геометричного допуску, у якому визначається тип допуску шляхом вибору стандартних символів, що використовуються у технічних кресленнях. У лівій частині вікна знаходяться два чорні прямокутники, після натиснення на них викликається нове діалогове вікно з 14 символів, кожен з яких являє собою окрему геометричну характеристику. Обраний символ застосовується до розміру з допусками. Після цього у вікні геометричного допуску вказується його значення. Крім того, можна вказати значення допуску у двох полях (символи округлення) та до трьох баз (стан матеріалу, значення стану; висоту, проектні зони допуску та визначення бази).

Для створення приміток та позначення особливостей деталей малюнка та ін. використовуються виноски – лінії зі стрілками, які вказують на певне місце на малюнку. Для цього використовуються команди **leader** та **qleader**. Остання може бути викликана пунктом «Сноска» меню «Измерение». Одразу ж після запуску **leader** вказується перша точка – місце, куди треба вказати. Далі малюється потрібне число сегментів виноски, після чого натискується Enter, вводиться текст і після цього двічі натискується Enter. Опції команди **leader** такі:

*Format* – вказує фрагменти виноски (*Spline* – виноска малюється як сплайн, *Straight* – як прямолінійний сегмент, *Arrow* – вказується, чи потрібно малювати стрілку, *None* – повністю вилучається форматування і малюються прямі сегменти);

*Annotation* – вказується текст, що з'явиться у кінці лінії виноски, при цьому тут можна вказати такі параметри: *Tolerance* – допуск, *Copy* – копіювати фрагмент малюнка, *Block* – вставка блока, *None* – вилучити текст, *Mtext* – мультитекст, *Undo* – відміна останнього сегмента виноски.

Всі опції визначаються заново при кожному використанні **leader**. Команда **qleader** аналогічна команді **leader**, але деякі опції (наприклад, створення виноски сплайну) в ній недоступні.

Розміри можна створити як у просторі моделі, так і у просторі листа. Як правило, вимірювання виконується у просторі моделі, оскільки одночасно можна розтягувати і геометрію і розміри лінії при автоматичному поповненні величини розмірів (щоправда, не завжди). У просторі листа розміри лінії відокремлені від об'єктів, але завдяки використанню однакового масштабу досягається уніфікація різномасштабних об'єктів. Тому попереднє вимірювання краще проводити у просторі моделі, а для створення розмірів у кресленнях з однаковим масштабом бажано працювати у просторі листа.

Настройка змінних вимірювань виконується командою **ddim** або у діалоговому вікні "Стили измерения" (пункт "Стиль" меню "Измерение"). У закладці вікна "Линии и стрелки" (*Lines and arrows*) вказуються лише величини розмірів ліній та стрілок, виносних ліній (*Eхtention Lines*), маркери центрів кіл (*Center mark for circles*). У вкладці "Текст" (*Text*) визначаються всі установки тексту. У вкладці «Подгонка» (*Fit*) визначається, яким має бути розміщення тексту в разі, якщо для нього недостатньо місця. Тоді можна виводити: а) текст і стрілки одночасно; б) текст або стрілки; в) лише текст або лише стрілки. Можна взагалі не виводити стрілки, якщо бракує місця, розміщувати текст над чи поруч із виноскою.

У вкладці "«Основные единицы" (*Primary Units*) задається формат, точність, вигляд (десятинна точка чи кома). У вкладці "Альтернативные единицы" (*Alternetive Units*) вказуються одиниці виміру, які також можуть бути присутні на рисунку. У вкладці "Допуск" (*Tolerance*) вказується тип допуску: *None* (без допуску), б) *Symetrical* (симетричний), в) *Deviation* (відхилення) зверху та знизу, г) *Limits* (границя) зверху та знизу, д) *Basic* (основний) допуск не використовується, навколо розміру малюється прямокутник, який вказує, що даний розмір є базовим.

Створені стилі можна зберігати у шаблоні під власним ім'ям. Редагувати розміщений текст можна командою **dimedit**, як текстовий об'єкт. Редагувати розміри лінії можна безпосередньо з екрану, виділяючи базові точки, які можна переміщувати курсором миші.

### ІНСТРУКЦІЇ

#### до виконання лабораторних робіт

### ЛАБОРАТОРНА РОБОТА №1

### Робота з файлами. Інтерфейс

- 1. Запустити програму AutoCad.
- 2. Перейти від простору моделі до простору листа, натиснувши вкладку "Layout1" або "Layout1". Установити формат креслення А4, скориставшись вкладкою "Установка плана" того вікна, що відкриється.
- 3. Установити крок і сітку розміром 10. Для цього використовується вікно "Чертежные настройки", яке відкривається у пункті "Установки черчения" меню "Инструменты". Перевірити, як при цьому змінюється включення режимів "Шаг" та "Сетка" у нижній частині екрану.
- 4. Записати поточний рисунок як файл з ім'ям "lab1.dwg" у власному каталозі ("Файл", "Сохранить как..."), після чого закрити його.
- 5. Відкрити цей файл. Змінити розмір кроку на 5 і сітки на 5, задавши кут рівним 30, увійшовши до вікна "Чертежные настройки", яке відкривається у пункті "Установки черчения" меню "Инструменты". Як тепер може переміщуватись курсор миші?
- 6. Вийти з графічного редактора, зі збереженням файлу під ім'ям lab1\_а.dwg. Переконатися, що файли lab1.dwg i lab1\_а.dwg  $\epsilon$  на диску.
- 7. Знову запустити AutoCad.
- 8. Додати та зняти з екрану панелі інструментів "Изменить ІІ", "Масштаб", "План", "Привязка объекта", використовуючи вікно "Настройка", яке відкривається у пункті "Настройка" меню "Инструменты".
- 9. Змінити масштаб зображення за допомогою піктограми  $\leq$  або пункту меню "Масштаб" ("В реальном времени") меню "Вид".
- 10.Викликати вікно "Опции" однойменного пункту контекстного меню, яке викликається правою кнопкою миші або в меню "Инструменты". Змінити вигляд курсору (вкладки "Черновой" та "Выбор"), та параметри зображення (вкладки "Экран" та "настройки пользователя").
- 11.Вийти з програми. Видалити створені файли lab1.dwg і lab1\_а.dwg. з власного каталогу.

## ПИТАННЯ ДО САМОКОНТРОЛЮ

- 1. У чому проявляється дія режимів "Шаг", "Сетка"? Як їх відключити?
- 2. Де можна змінити вигляд курсору миші, його колір?
- 3. Як показати та приховати панелі інструментів, окремі команди?
- 4. Як можна змінити масштаб зображення?
- 5. Що дає зміна кроку та кута нахилу?

### Рисування відрізків і окружностей

- 1. Запустити програму AutoCad. Перейти від простору моделі до простору листа, натиснувши вкладку "Layout1" або "Layout1". Встановити формат креслення А4, крок і сітку розміром 10.
- 2. Нарисувати командою line прямокутник розміром 50×30 з лівою нижньою вершиною в точці (20, 160). Використовувати абсолютні і відносні декартові координати.
- 3. Нарисувати командою **line** квадрат розміром 40×40 з лівою нижньою вершиною в точці (80, 160). Вершини квадрата задати мишею.
- 4. Нарисувати командою **line** правильний трикутник зі стороною 60 з лівою нижньою вершиною в точці (140, 150). Використовувати абсолютні і відносні полярні координати.
- 5. Задати кут нахилу сітки  $30^{\circ}$  щодо точки  $(10, 110)$ .
- 6. Нарисувати командою **line** прямокутник розміром 70×30 з лівою нижньою вершиною в точці (10, 110). Використовувати режим ОРТО і переміщувати маркер курсором миші.
- 7. Повернути кут нахилу сітки до попереднього значення.
- 8. Нарисувати командою **circle** дві окружності: радіусом 30 з центром у точці (326, 160) та діаметром 40 з центром у точці (30, 50).
- 9. Нарисувати командою **line** трикутник з вершинами в точках (90, 30), (80, 100), (160, 90). Описати командою **circle** окружність навколо цього трикутника.
- 10. Зобразити фігуру в такому порядку: 1) відрізок з початковою точкою (210, 60), довжиною 80, кутом з віссю  $Ox$  40°, 2) відрізок з початковою точкою (210, 50), довжиною 70, кутом з віссю  $Ox-10^{\circ}$ , 3) потім окружність діаметром 30, що торкається цих відрізків.

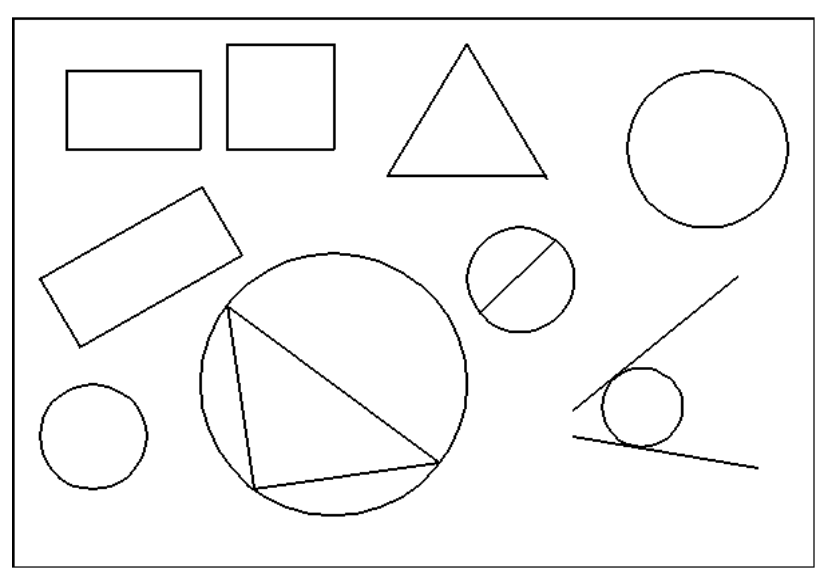

11. Нарисувати окружність, діаметром якої є відрізок, який поєднує точки (175, 97) і (203, 125).

В результаті всіх операцій на екрані має бути створені фігури, показані на рис. 1.

**рис. 1.** 

#### Рисування основних геометричних фігур (примітивів)

- 1. Запустити програму AutoCad. Перейти від простору моделі до простору листа, натиснувши вкладку "Layout1" або "Layout1". Встановити формат креслення А4, крок і сітку розміром 10.
- 2. Нарисувати командою **polygon** правильний шестикутник А зі стороною 20.
- 3. Нарисувати командою **pline** фігуру B.
- 4. Нарисувати командою **pline** трикутник C з вершинами в точках (130, 150), (150, 170), (200, 150). Нарисувати командою **polygon** правильний п'ятикутник, побудований на меншій стороні трикутника.
- 5. Нарисувати командою **ellipse** еліпс D з осями 20 і 50, еліпс E з осями 60 і 30, еліпс H з осями 50 і 25, вісь якого розташована під кутом 20° до осі *Оу*.
- 6. Нарисувати командою **mline** смугу F товщиною 3 і смугу G товщиною 5. Зафарбувати смугу F.
- 7. Командами **pline** і **donut** намалювати фігуру K. Нижній лівий кут фігури K в точці (10, 10), її ширина 40, висота 50, діаметр внутрішньої окружності кільця 10, зовнішньої – 20.
- 8. Командою текст виконати написи «Лабораторна робота №2» від точки (100, 200) висотою 10 і «Виконав ...» від точки (190, 10) під кутом до осі *Ох* 30° висотою 5.
- 9. Користуючись командою **pline** з опцією **width** нарисувати фігури M і N.
- 10.Користуючись пунктом «Свойства» контекстного меню, створити рисунок L, у якому шестикутник – червоний, окружність – синя, трикутник – жовтий.

Остаточне зображення нарисованих предметів наведено на рис. 2.

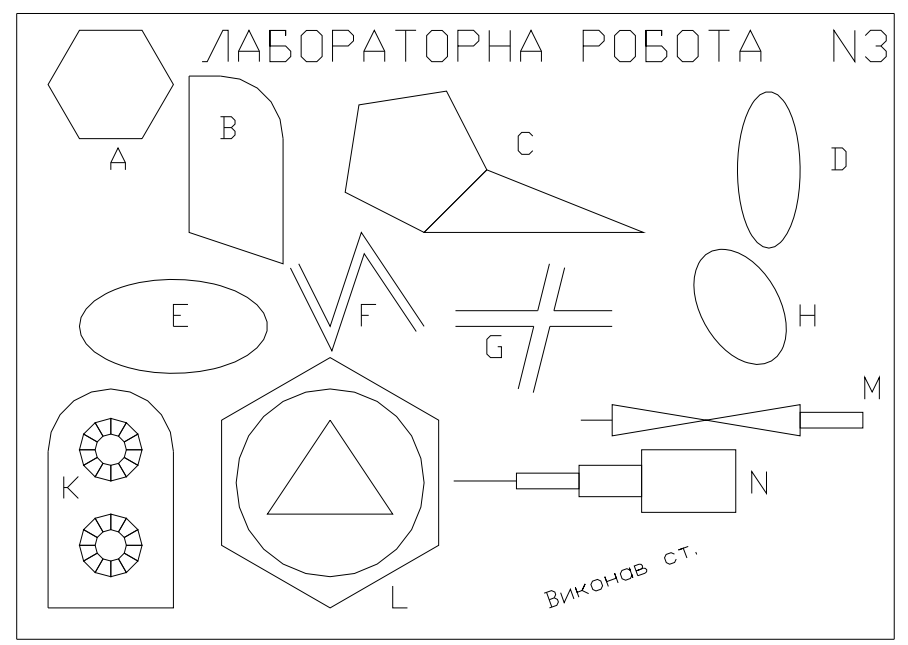

**рис. 2**

#### Команди редагування copy, array, move, rotate, extend

- 1. Запустити програму AutoCad.
- 2. Перейти від простору моделі до простору листа, натиснувши вкладку "Layout1" або "Layout1". Встановити формат креслення А4.
- 3. Нарисувати трикутник з вершинами А(10, 10); В(20, 30); С(30, 20). Скопіювати трикутник командою **copy** двома способами: 1) так, щоб вершина А перемістилася в точку (30, 50); 2) так, щоб вершина В перемістилася в точку (40, 30).
- 4. Нарисувати окружність з центром у точці (25, 185) діаметром 10. Скопіювати окружність, застосувавши команду **array** так, щоб вийшло креслення, показане на рис. 3. Вихідна окружність знаходиться у верхньому лівому куті, відстань між окружностями по горизонталі дорівнює 10, по вертикал $i - 5$ ).

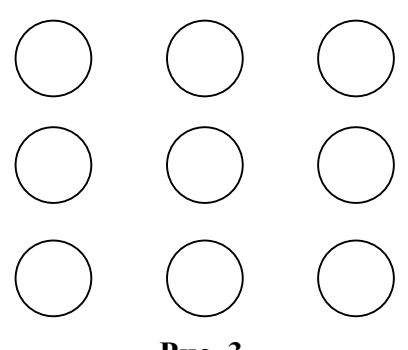

**Рис. 3.** 

- 5. Нарисувати прямокутник з лівою нижньою вершиною в точці (30, 110) розміром 4020. Командою **move** перенести його так, щоб права верхня вершина розмістилася в точці (120, 170).
- 6. Нарисувати окружність з центром у точці (80, 100) радіусом 20, і вписаний у неї п'ятикутник. Перенести ці два об'єкти командою **move** так, щоб центр окружності знаходився в точці (90, 50).
- 7. Командою **rotate** розгорнути п'ятикутник щодо центра окружності на  $60^\circ$ .
- 8. Нарисувати три відрізки (рис. 4). Командою **extend** продовжити відрізок СD до перетинання з відрізками АВ та EF. Координати точок: А(140, 140); В(190, 190); С(180, 160); D(210, 150); Е(200, 120); відрізки АВ та EF паралельні.
- 9. Нарисувати окружність і два відрізки усередині і поза окружністю (рис 5). Командою **extend** продовжити відрізки до перетинання з окружністю.

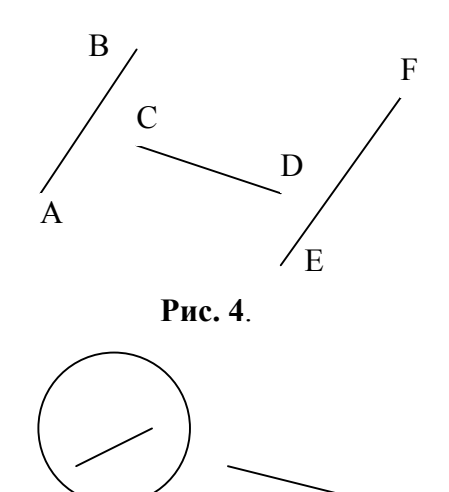

**Рис. 5.** 

# ЛАБОРАТОРНА РОБОТА №5 Команди break, trim, chamfer, fillet, pline, divide

1. Командою **trim** одержати результат, показаний на рисунку

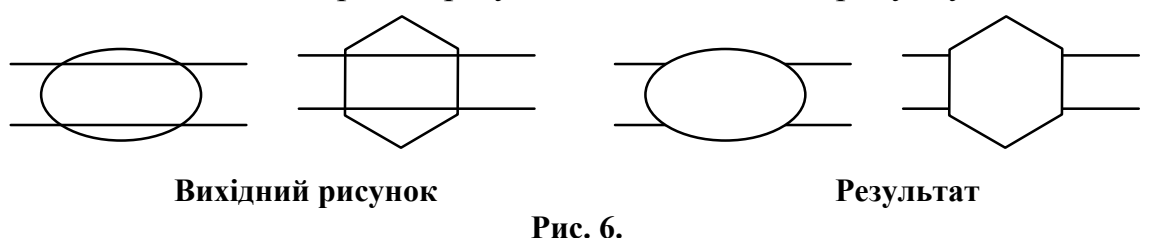

2. Командою break видалити фрагменти, позначені точками

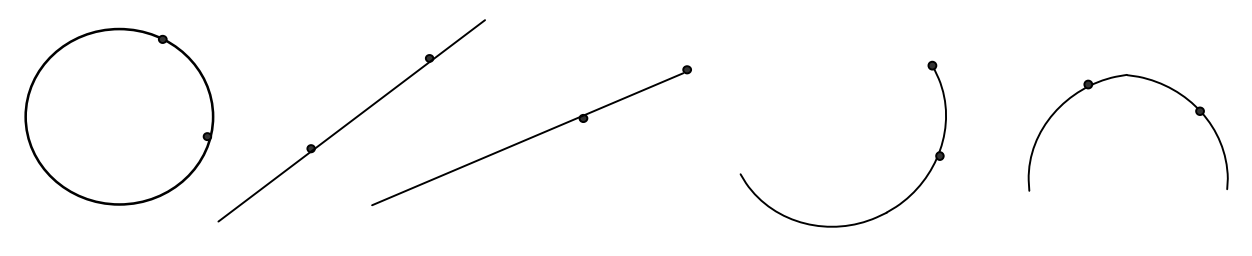

**Рис. 7.** 

3. Видалити відрізок окружності ab, еf і відрізки прямої cе, cf командою **break.**

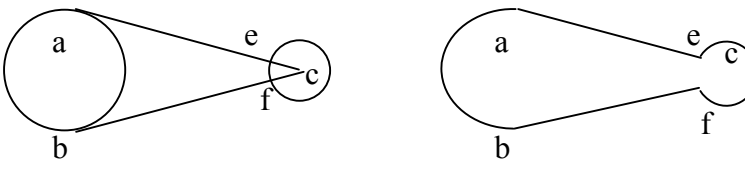

**Вихідний рисунок Результат**

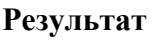

**Рис. 8.** 

- 4. За допомогою команд **chamfer** та **fillet** побудувати сполучення: а) двох відрізків; б) відрізка й окружності; в) двох окружностей. Сполучення побудувати, використовуючи опцію Radius, задаючи радіус сполучення 5, 10 та 0.
- 5. Побудувати ламану командою **pline** (рис. 9). За допомогою команди **chamfer** округлити кути ламаної заданим радіусом, рівним 5.

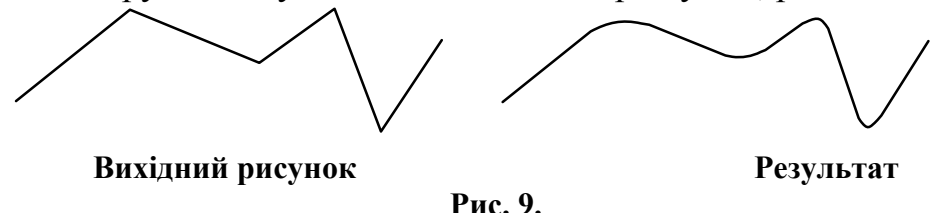

- 6. Побудувати прямокутник з округленими кутами командами **pline, fillet.**
- 7. За допомогою команди **divide** розділити відрізок, окружність, дугу на 3, 5, 7 частин відповідно. Попередньо встановити зручний стиль точки.

# ЛАБОРАТОРНА РОБОТА №6 Команди array, mirror, pline

#### 1. За допомогою команди **array** створити такі рисунки:

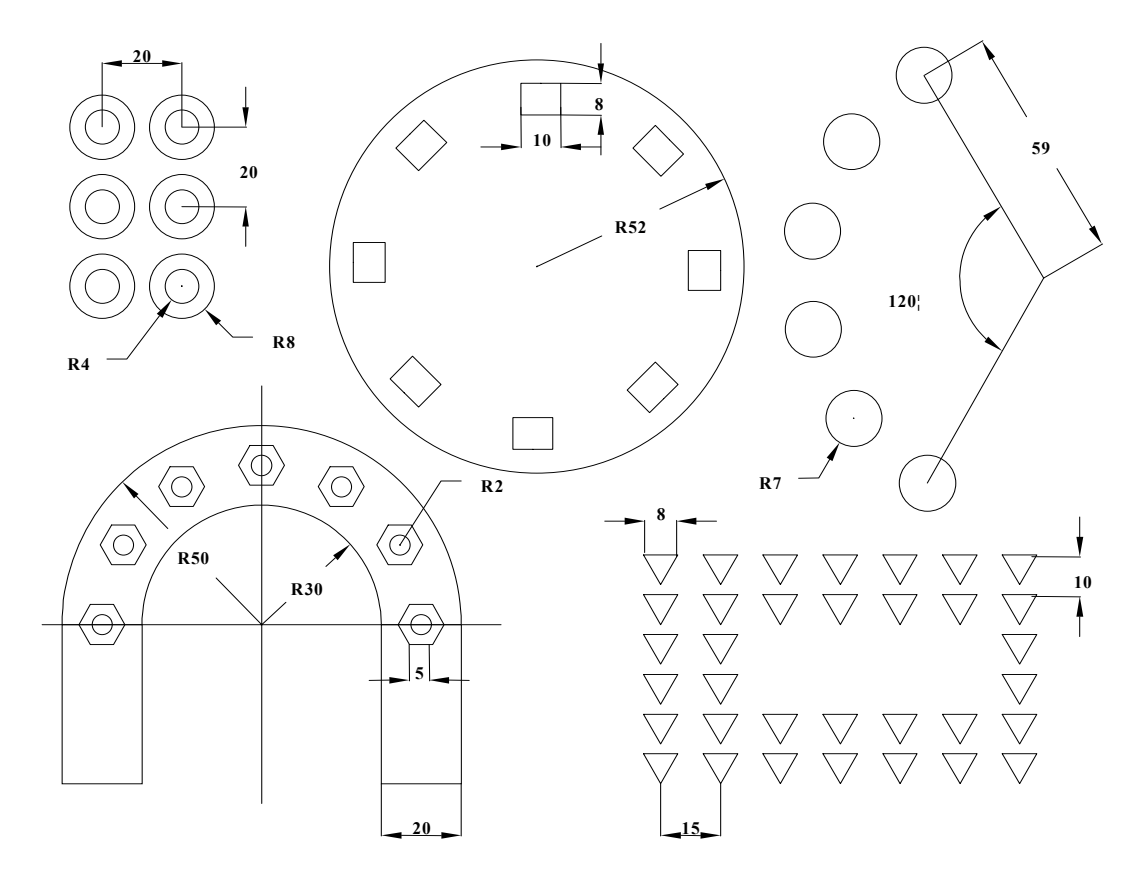

**Рис. 10.** 

2. Намалювати об'єкт на рис. 11 і командою **dtext** нанести на нього напис. За допомогою команди **mirror** дзеркально відобразити об'єкт щодо осі, що має кут нахилу 45. Змінити значення перемінної Mirrtext на 0. Виконати ще раз завдання.

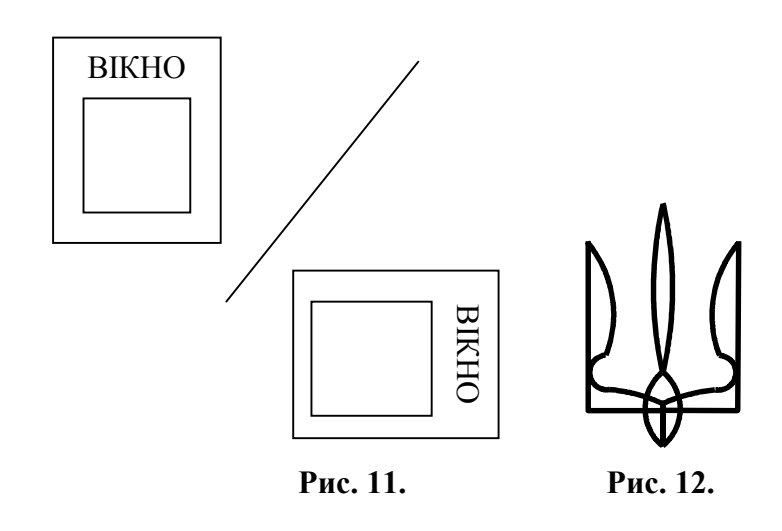

3. Використовуючи команди **pline** і **mirror,** створити рис. 12.

### ЛАБОРАТОРНА РОБОТА №7 Редагування поліліній

- 1. Нарисувати 5 поліліній, а потім за допомогою пункту "Свойства" контекстного меню встановити для кожної з них різний тип лінії і колір.
- 2. Застосувати до однієї зі створених ліній опцію Fit, а до іншої опцію Spline команди **pedit**.
- 3. Нарисувати ламану, показану на рис. 13.. Користуючись опцією Edit vertex, виконати такі дії:

 а) перенести вершину А в точку В (опція Move);

 б) розірвати полілінію в точці С (опція Break), вийти з режиму редагування і переконатися, що тепер маємо дві полілінії.

4. Нарисувати ламану (рис. 14), де фрагмент 1–2–3 намальований командою **line**, а інше – командою **pline**. Увійти в команду **pedit** і виконати наступне:

а) замкнути вихідну лінію опцією Close;

б) змінити ширину опцією Width;

 в) додати до полілінії зазначені відрізки опцією Join.

### ЛАБОРАТОРНА РОБОТА №8

### Команди copy, scale, chamfer

- 1. Створити фігуру, зображену на рис. 15: сторона квадрата – 30 мм, діаметр окружності – 20 мм. Скопіювати її 2 рази командою **copy**. Командою **scale** кожен рисунок збільшити в 2 рази, узявши як базову точку: а) лівий верхній кут квадрата; б) правий нижній кут квадрата; в) центр окружності. **Рис. 15 Рис. 15**
- 2. Створити фігуру, зображену на рис. 16: сторони шестикутників – 30 і 50 мм. Скопіювати її два рази командою **copy**. Зменшити перший рисунок у 1,5 рази, другий – у 3 рази, третій – спочатку збільшити в 1,5 рази, а потім зменшити в 2 рази відносно вихідного, користаючись командою **scale** з опцією Reference. **Рис. 16**
- 3. Нарисувати прямокутник 3040 мм командою **line**. Користаючись командою **chamfer** зняти фаски 5 мм.

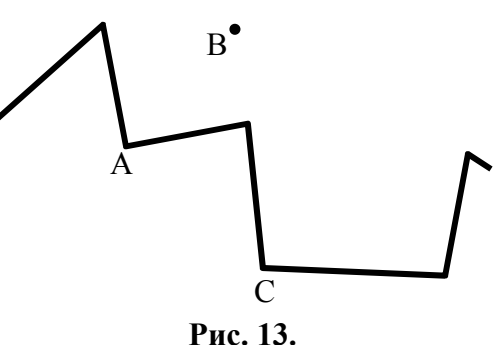

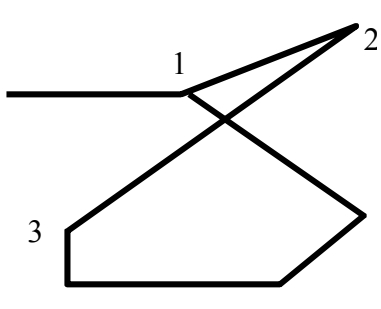

**Рис. 14.** 

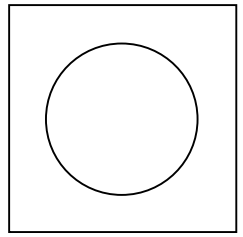

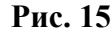

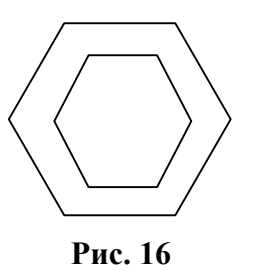

- 4. Нарисувати прямокутник 2050 мм командою **pline**. Користаючись командою **chamfer** зняти фаски 3 мм
- 5. Нарисувати квадрат зі стороною 40 мм. Користаючись командою **chamfer** зняти фаски 3×5 мм.
- 6. Скопіювати рисунок завдання 4 до іншого місця і видалити на ньому фаски.
- 7. Нарисувати восьмикутник зі стороною 30 мм. Користаючись командою **chamfer** зняти фаски 1 мм.
- 8. Нарисувати фігуру, наведену на рис. 17. Користуючись командою **chamfer**, зняти фаски 5 мм на зовнішніх кутах і 2 мм – на внутрішніх кутах.

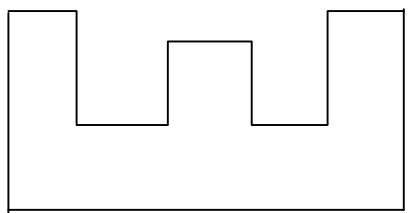

**Рис. 17** 

#### Об'єктна прив'язка

Використовуючи параметри вкладки "Объектная привязка" вікна "Чертежные настройки" (пункт "Установки черчения" меню "Инструменты") зробити такі побудови за допомогою команд з попередніх лабораторних робіт.

- 1. З точки С провести перпендикуляр до відрізка АВ і відрізок до середини АВ (рис. 18а).
- 2. З точки А провести відрізок, дотичний до окружності і до її центру (рис. 18б).
- 3. З'єднати кінці дуги АВ з її центром і з точки С побудувати нормаль до дуги (рис. 18в).
- 4. У трикутнику АВС побудувати медіани і бісектриси (рис. 18г).
- 5. Побудувати відрізок від середини дуги АВ, дотичний до окружності (рис. 18д).
- 6. З точки А побудувати нормаль до окружності (рис. 18е).
- 7. Задані дві окружності, що перетинаються. Побудувати відрізок АВ через точки перетину цих окружностей і окружність, центр якої  $O_3$  повинен знаходитись посередині між центрами окружностей  $O_1$  та  $O_2$ , причому побудована окружність повинна бути дотичною до окружності з центром  $O<sub>2</sub>$  (рис. 18 $\epsilon$ ).
- 8. Задані відрізки АВ і СD, які перетинаються. Через точку їхнього перетину провести окружність радіусом 8 і відрізок, перпендикулярний до АВ (рис. 18ж).
- 9. Дана окружність і відрізки АВ і СD. Побудувати чотирикутник, що проходить через центр окружності, точку перетину окружності і відрізка АВ, точку D, такий, що має сторону, перпендикулярну відрізку СD (рис. 18з).
- 10. Дана окружність з центром  $O_1$ . Побудувати: 1) окружність з центром О2, що проходить через центр заданого кола, 2) окружність з центром О3, дотичну до першої окружності, 3) окружність з центром О4, дотичну до всіх попередніх, 4) чотирикутник, з'єднуючий центри всіх окружностей (рис. 18и).
- 11. Задані дві окружності і відрізок АВ. Побудувати трикутник за такими точками: центрами окружностей і середині відрізка АВ (рис. 18і).

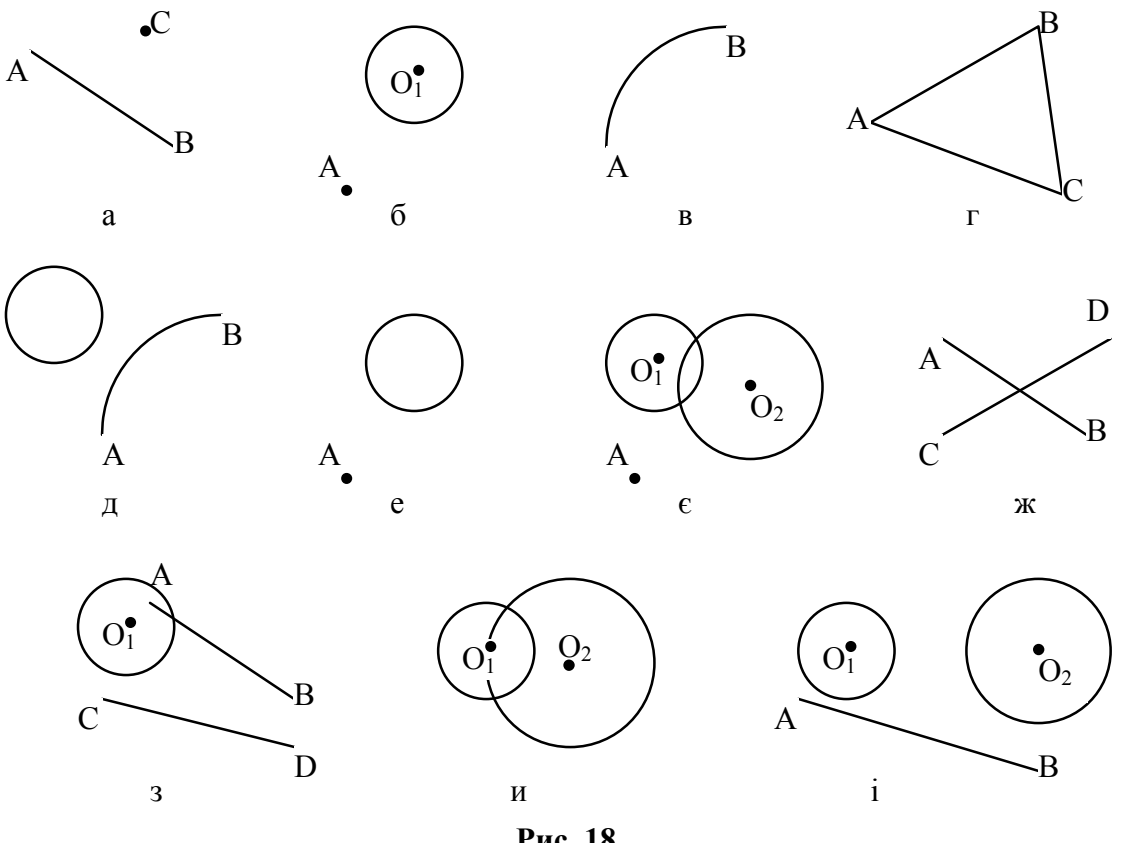

**Рис. 18.** 

## ЛАБОРАТОРНА РОБОТА №10 Створення блоків

1. Командою блок створити такі блоки (рис. 19).

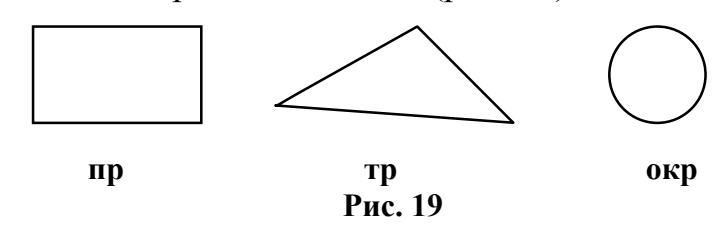

2. Командою **insert** вставити блок «пр» у будь-яку точку рисунка під кутом 45°, «тр» – у будь-яку точку з кутом 0 і дзеркально відображеним щодо осі X; «окр» – з масштабом 0.5 по осі X и 1.5 по осі Y.

3. Створити наступні блоки: "diod", "cond", "res" і потім побудувати з них наступну схему (рис. 20).

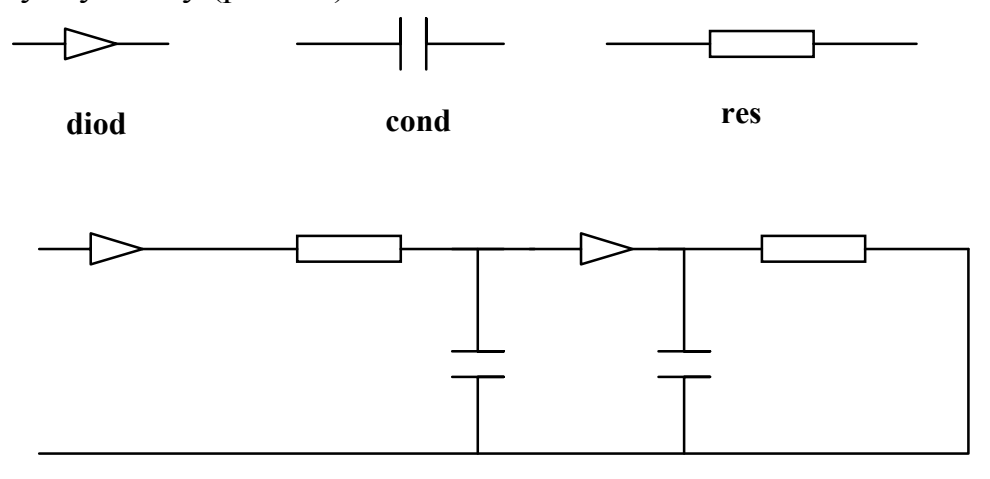

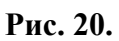

- 4. Змінити блок з ім'ям "diod", щоб трикутник був зафарбований. Подивитися, як змінилася схема.
- 5. Створити блок «втулка». Вставити його в креслення двічі. В другому варіанті вставки видалити пунктирні лінії

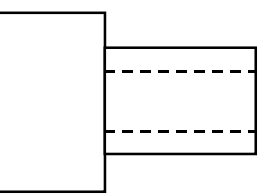

**Рис. 21.** 

### ЛАБОРАТОРНА РОБОТА №11

Вставка одного креслення до іншого

- 1. Створити креслення і запам'ятати його у файл з ім'ям wtulka.dwg (рис. 22а). Задати базову точку командою **base**.
- 2. Створити креслення (рис. 22б) і запам'ятати його під ім'ям ris1.dwg. Викликати креслення wtulka.dwg у задану точку прив'язки.
- 3. Створити креслення (рис. 22в) і запам'ятати його під ім'ям ris2.dwg. Повернути сітку на 45°. Викликати ris2.dwg з поворотом на 45°, сполучивши осі.

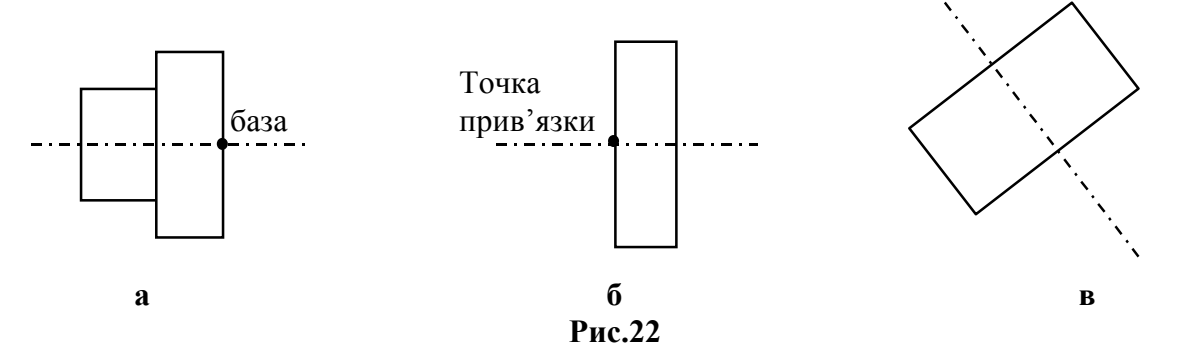

- 4. Створити креслення ris4.dwg (рис. 23а). Виділену на малюнку частина записати в ris5.dwg. Задати в рисунку ris5.dwg базову точку на осі командою **base**.
- 5. Увійти до малюнок wtulka.dwg і викликати там ris5.dwg, зістикувавши їх по осі.
- 6. Створити креслення sxem1.dwg (рис. 23б), що містить блоки res і diod*.*  Діод не зафарбований. Командою база задати базову крапку, позначену на рисунку.
- 7. Створити креслення sxem2.dwg (рис. 23в), що містить блок diod*.* Діод зафарбований. Уставити креслення sxem1.dwg у точку, позначену на рисунку.

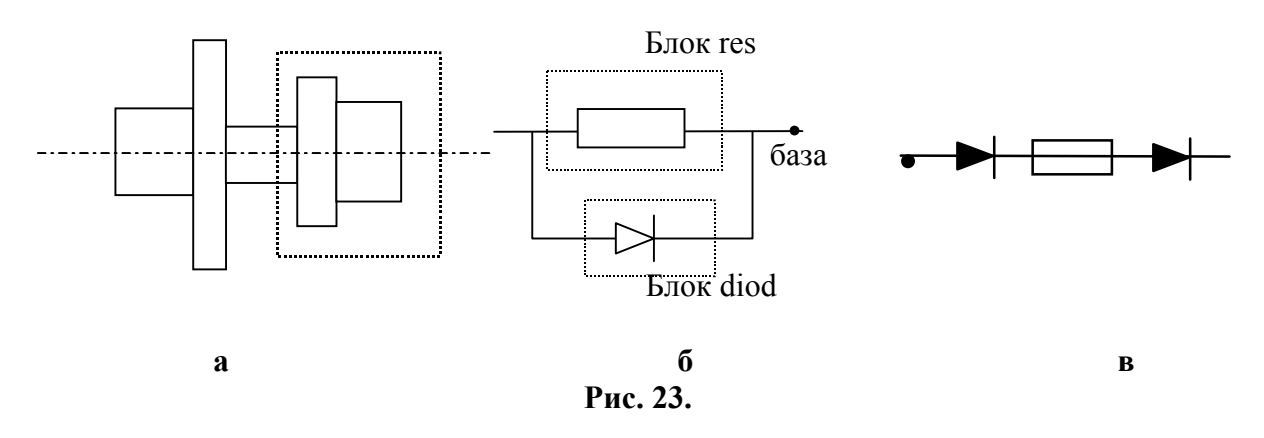

## ЛАБОРАТОРНА РОБОТА №12 Шари. Встановлення розмірів

- 1. Створити чотири шари.
- 2. Завантажити штрих-пунктирний і пунктирний типи ліній.
- 3. Установити в першому шарі суцільну лінію товщиною 0,4 мм, в другому шарі – штрих-пунктирну лінію товщиною 0,2 мм, в третьому шарі – штрихову лінію товщиною 0,3 мм, в четвертому шарі – суцільну лінію товщиною 0,13 мм синього кольору.
- 4. Виконати креслення. При виконанні креслення в першому шарі малювати контурні лінії, у другому – центрові, у третьому пунктирні.
- 5. У четвертому шарі проставити розміри.
- 6. Відключити по черзі шари 4,3,2, а потім уключити знову.
- 7. Змінити колір шару 4 на зелений.

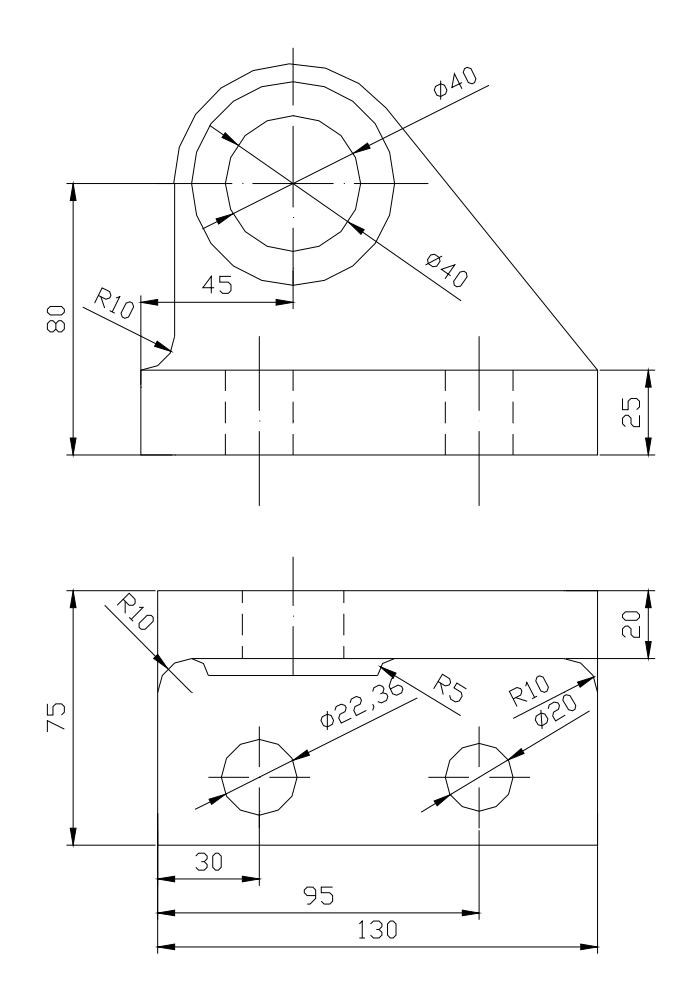

**Рис. 24.**